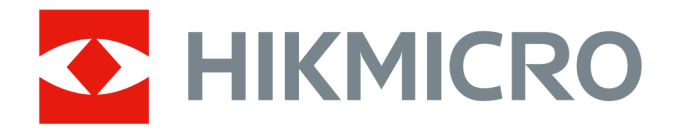

# Thermografische handcamera HIKMICRO SP Series

Gebruiksaanwijzing

# **Juridische informatie**

©2022 Hangzhou Microimage Software Co., Ltd. Alle rechten voorbehouden.

## **Over deze handleiding**

De handleiding bevat instructies voor het gebruik en beheer van het product. Afbeeldingen, grafieken, afbeeldingen en alle andere informatie hierna worden verstrekt voor beschrijving en uitleg. De informatie in de handleiding is onderhevig aan verandering, zonder voorafgaande kennisgeving, als gevolg van firmware-updates of andere redenen. De nieuwste versie van deze handleiding is te vinden op de HIKMICRO-website (*[http://www.hikmicrotech.com](http://www.hikmicrotech.com/)*). Gebruik deze handleiding onder begeleiding en ondersteuning van professionals die zijn opgeleid voor het ondersteunen van het product.

## **Handelsmerken**

HIKMICRO en andere handelsmerken en logo's van HIKMICRO zijn eigendom van HIKMICRO in verschillende rechtsgebieden.

Andere handelsmerken en logo's zijn het eigendom van hun respectieve eigenaren.

## **Vrijwaringsclausule**

VOOR ZOVER MAXIMAAL TOEGESTAAN OP GROND VAN HET TOEPASSELIJK RECHT, WORDEN DEZE HANDLEIDING EN HET OMSCHREVEN PRODUCT, INCLUSIEF HARDWARE, SOFTWARE EN FIRMWARE, GELEVERD 'ZOALS ZE ZIJN', INCLUSIEF 'FOUTEN EN GEBREKEN'. HIKMICRO GEEFT GEEN GARANTIES, EXPLICIET OF IMPLICIET, WAARONDER ZONDER BEPERKING, VERKOOPBAARHEID, BEVREDIGENDE KWALITEIT OF GESCHIKTHEID VOOR EEN BEPAALD DOEL. HET GEBRUIK VAN HET PRODUCT DOOR U IS OP EIGEN RISICO. IN GEEN GEVAL IS HIKMICRO VERANTWOORDELIJK VOOR SPECIALE, BIJKOMENDE, INCIDENTELE OF INDIRECTE SCHADE, WAARONDER, ONDER ANDERE, SCHADE VAN VERLIES AAN ZAKELIJKE WINST, ZAKELIJKE ONDERBREKING OF VERLIES VAN GEGEVENS, CORRUPTIE OF SYSTEMEN, OF VERLIES VAN DOCUMENTATIE, ONGEACHT OF DIT VOORTVLOEIT UIT CONTRACTBREUK, BENADELING (INCLUSIEF NALATIGHEID), PRODUCTAANSPRAAKELIJKHEID OF ANDERS, MET BETREKKING TOT HET PRODUCT, ZELFS ALS HIKMICRO OP DE HOOGTE IS GEBRACHT VAN ZULKE SCHADE OF VERLIES.

U ERKENT DAT DE AARD VAN HET INTERNET INHERENTE VEILIGHEIDSRISICO'S INHOUDT EN DAT HIKMICRO GEEN ENKELE VERANTWOORDELIJKHEID AANVAARDT VOOR ABNORMALE WERKING, HET UITLEKKEN VAN PERSOONLIJKE GEGEVENS OF ANDERE SCHADE ALS GEVOLG VAN CYBERAANVALLEN, HACKERAANVALLEN, VIRUSBESMETTINGEN OF ANDERE BEVEILIGINGSRISICO'S OP HET INTERNET; INDIEN NODIG VOORZIET HIKMICRO IN TIJDIGE TECHNISCHE ONDERSTEUNING. U GAAT AKKOORD MET HET GEBRUIK VAN DIT PRODUCT IN OVEREENSTEMMING MET ALLE TOEPASBARE WETTEN EN UITSLUITEND U BENT VERANTWOORDELIJK VOOR DE GARANTIE DAT UW GEBRUIK OVEREENSTEMT MET DE TOEPASBARE WET. U BENT VOORAL VERANTWOORDELIJK DAT HET GEBRUIK VAN DIT PRODUCT GEEN INBREUK MAAKT OP DE RECHTEN VAN DERDEN, INCLUSIEF EN ZONDER BEPERKING DE RECHTEN VAN PUBLICITEIT, INTELLECTUEEL EIGENDOM, OF

GEGEVENSBESCHERMING EN ANDERE PRIVACYRECHTEN. U MAG DIT PRODUCT NIET GEBRUIKEN VOOR ENIGE ONWETTIG EINDGEBRUIK, MET INBEGRIP VAN DE ONTWIKKELING OF DE PRODUCTIE VAN MASSAVERNIETIGINGSWAPENS, DE ONTWIKKELING OF DE PRODUCTIE VAN CHEMISCHE OF BIOLOGISCHE WAPENS, ALLE ACTIVITEITEN IN HET KADER VAN EVENTUELE NUCLEAIRE EXPLOSIEVEN OF ONVEILIGE NUCLEAIRE BRANDSTOFCYCLUS, OF TER ONDERSTEUNING VAN MENSENRECHTENSCHENDINGEN.

IN HET GEVAL VAN ENIGE CONFLICTEN TUSSEN DEZE HANDLEIDING EN DE TOEPASSELIJKE WETGEVING, PREVALEERT DE LAATSTE.

# **Informatie met betrekking tot regelgeving**

## **EU-conformiteitsverklaring**

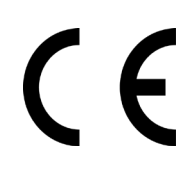

Dit product en, indien van toepassing, ook de meegeleverde accessoires, zijn gemarkeerd met "CE" en voldoen daarom aan de toepasselijke geharmoniseerde Europese normen zoals opgenomen in de EMC-richtlijn 2014/30/EU, de radioapparatuurrichtlijn 2014/53/EU en de RoHS-richtlijn 2011/65/EU.

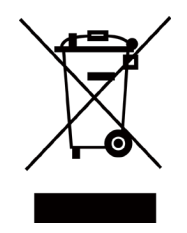

2012/19/EU (WEEE-richtlijn): Producten die met dit symbool zijn gemarkeerd mogen binnen de Europese Unie niet worden weggegooid als ongesorteerd huishoudelijk afval. Lever dit product voor een juiste recycling in bij uw plaatselijke leverancier bij aankoop van soortgelijke nieuwe apparatuur, of breng het naar daarvoor aangewezen inzamelpunten. Raadpleeg www.recyclethis.info voor meer informatie.

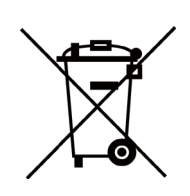

2006/66/EG (Batterijrichtlijn): Dit product bevat een batterij die binnen de Europese Unie niet mag worden weggegooid als ongesorteerd huishoudelijk afval. Zie de productdocumentatie voor specifieke informatie over de batterij. De batterij is gemarkeerd met dit symbool, dat letters kan bevatten die cadmium (Cd), lood (Pb) of kwik (Hg) aanduiden. Lever de batterij voor een juiste recycling in bij uw leverancier of bij een daarvoor aangewezen inzamelpunt. Raadpleeg www.recyclethis.info voor meer informatie

# **Conventies voor symbolen**

De symbolen die in dit document kunnen worden aangetroffen zijn als volgt gedefinieerd.

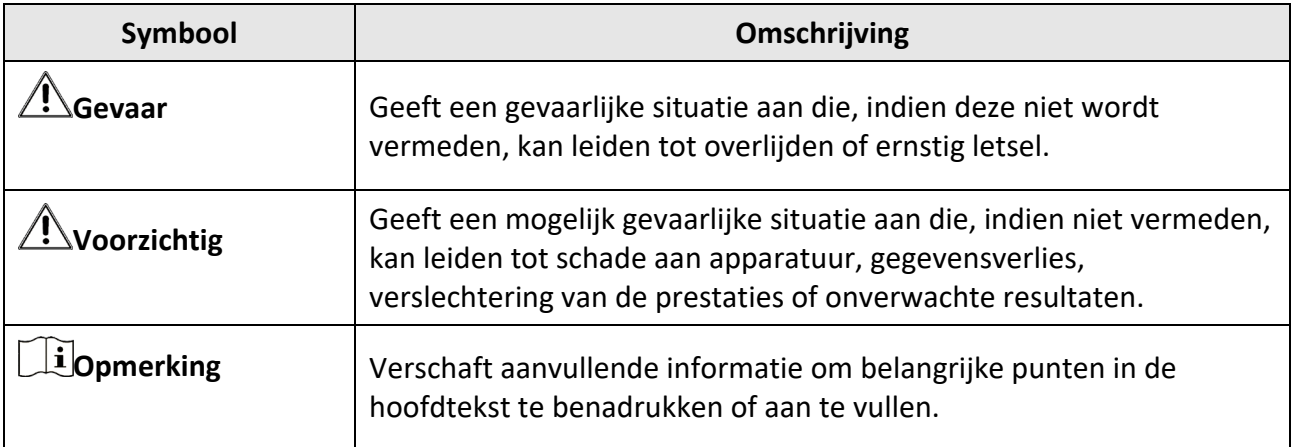

# **Veiligheidsinstructies**

Deze instructies zijn bedoeld om te verzekeren dat de gebruiker het product juist kan gebruiken om gevaar of verlies van eigendommen te vermijden.

## **Wet- en regelgeving**

● Gebruik van het product moet in strikte overeenstemming met de plaatselijke elektrische veiligheidsvoorschriften plaatsvinden.

## **Transport**

- Bewaar het apparaat in de originele of soortgelijke verpakking tijdens vervoer.
- Bewaar alle verpakkingen voor toekomstig gebruik. In het geval van een defect moet u het apparaat terugsturen naar de fabriek met de originele verpakking. Transport zonder de originele verpakking kan leiden tot schade aan het apparaat, waarvoor wij geen verantwoordelijk erkennen.
- Laat het product niet vallen en stel het apparaat niet bloot aan schokken. Houd het toestel uit de buurt van magnetische velden.

## **Stroomvoorziening**

- Koop de lader zelf. De ingangsspanning moet voldoen aan de Beperkte Voedingsbron (7,2 VDC, 890 mA) volgens de IEC61010-1-norm. Zie de technische specificaties voor gedetailleerde informatie.
- Zorg dat de stekker goed in het stopcontact zit.
- Sluit NOOIT meerdere apparaten aan op één voedingsadapter om oververhitting of brandgevaar door overbelasting te voorkomen.

## **Batterij**

- Onjuist gebruik of onjuiste vervanging van de batterij kan resulteren explosiegevaar. Vervang hem alleen door hetzelfde of een gelijkwaardig type. Voer gebruikte batterijen af in overeenstemming met de instructies van de batterij fabrikant.
- De ingebouwde batterij kan niet worden gedemonteerd. Neem indien nodig contact op met de fabrikant voor reparatie.
- Voor langdurige opslag van de batterij moet u ervoor zorgen dat deze elk half jaar volledig wordt opgeladen om de kwaliteit van de batterij te waarborgen. Als u dit niet doet, kan dit leiden tot schade.
- Laad geen andere batterijtypes op met de meegeleverde oplader. Zorg tijdens het opladen dat er zich geen brandbaar materiaal binnen een straal van 2 m van de oplader bevindt.
- Houd de batterij uit in de buurt van hitte- of vuurbronnen. Vermijd direct zonlicht.
- Slik de batterij niet in om chemische brandwonden te voorkomen.
- Houd de batterij buiten het bereik van kinderen.
- Wanneer het apparaat is uitgeschakeld en de RTC-batterij vol is, kunnen de tijdinstellingen 3 maanden worden bewaard.
- De spanning van de lithiumbatterij is 7,2 V en de batterijcapaciteit is 4800 mAh.

● De batterij is gecertificeerd met UL2054.

## **Onderhoud**

- Als het product niet goed werkt, neem dan contact op met uw leverancier of het dichtstbijzijnde servicecentrum. Wij aanvaarden geen verantwoordelijkheid voor problemen die zijn veroorzaakt door ongeautoriseerde reparatie of onderhoud.
- Een paar componenten van het apparaat (o.a. elektrolytische condensator) vereisen regelmatige vervanging. De gemiddelde levensduur varieert, dus periodieke controle wordt aanbevolen. Neem contact op met uw leverancier voor meer informatie.
- Veeg het apparaat voorzichtig schoon met een schone doek en, indien nodig, een kleine hoeveelheid ethanol.
- Als de apparatuur wordt gebruikt op een manier die niet door de fabrikant is gespecificeerd, kan de bescherming van het apparaat worden aangetast.
- We raden u aan het apparaat één keer per jaar terug te sturen voor kalibratie en contact op te nemen met de plaatselijke leverancier voor informatie over onderhoudspunten.
- Houd er rekening mee dat de huidige limiet van de USB 3.0 PowerShare-poort kan variëren afhankelijk van het merk van de pc, wat mogelijk zal leiden tot incompatibiliteitsproblemen. Het wordt daarom aanbevolen om een gewone USB 3.0- of USB 2.0-poort te gebruiken als het USB-apparaat niet via de USB 3.0 PowerShare-poort wordt herkend door de pc.

## **Gebruiksomgeving**

- Zorg dat de gebruiksomgeving voldoet aan de vereisten van het apparaat. Het apparaat werkt bij een temperatuur van -20 °C tot 50°C en een luchtvochtigheid van 95% of minder.
- Dit apparaat kan alleen veilig worden gebruikt onder 2000 meter boven de zeespiegel.
- Plaats het apparaat in een droge en goed geventileerde omgeving.
- Stel het apparaat NIET bloot aan hoge elektromagnetische straling of stoffige omgevingen.
- Richt de lens NIET op de zon of een ander fel licht.
- Wanneer laserapparatuur in gebruik is, zorg er dan voor dat de lens van het apparaat niet wordt blootgesteld aan de laserstraal, anders kan deze doorbranden.
- Het apparaat is geschikt voor gebruik binnens- en buitenshuis, maar stel het niet bloot aan vocht.
- Het beschermingsniveau is IP 54.
- De vervuilingsgraad is 2.

## **Technische ondersteuning**

De portal *[https://www.hikmicrotech.com](https://www.hikmicrotech.com/)* helpt u als HIKMICRO-klant om het meeste uit uw HIKMICRO-producten te halen. De portal geeft u toegang tot ons ondersteuningsteam, software en documentatie, onderhoudscontacten, enz.

## **Noodgeval**

● Als er rook, geur of geluid uit het apparaat komt, schakel het dan onmiddellijk uit, haal de stekker van het netsnoer uit het stopcontact en neem contact op met het servicecentrum.

## **Waarschuwing kunstlicht laser**

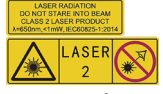

Waarschuwing: De laserstraling van het apparaat kan oogletsel en verbranding van de huid of brandbare stoffen veroorzaken. Kijk niet direct in de laser. Zorg, voordat u de kunstlichtfunctie inschakelt, dat er zich geen mensen of brandbare stoffen voor de laserlens bevinden. De golflengte is 650 nm en het vermogen is minder dan 1 mW. De laser voldoet aan de norm IEC60825-1:2014. Onderhoud van de laser: De laser hoeft niet regelmatig te worden onderhouden. Als de laser niet werkt, moet de lasereenheid onder garantie door de fabriek worden vervangen. Zorg dat het apparaat uitgeschakeld is wanneer u de lasereenheid vervangt. Voorzichtig: Gebruik van bedieningselementen of aanpassingen of uitvoering van procedures anders dan hierin gespecificeerd kan leiden tot blootstelling aan gevaarlijke straling.

## **Adres fabrikant**

Room 313, Unit B, Building 2, 399 Danfeng Road, Xixing Subdistrict, Binjiang District, Hangzhou, Zhejiang 310052, China Hangzhou Microimage Software Co., Ltd.

MEDEDELING VAN NALEVING: De producten thermische serie kunnen zijn onderworpen aan exportcontroles in verschillende landen of regio's, inclusief zonder enige beperking de Verenigde Staten, de Europese Unie, het Verenigd Koninkrijk en/of andere lidstaten van de Overeenkomst van Wassenaar. Neem contact op met uw professionele juridische of nalevingsexpert of plaatselijke overheidsinstanties omtrent enige noodzakelijke vereisten voor een exportvergunning als u van plan bent de producten thermische serie te verplaatsen, exporteren of her-exporteren tussen verschillende landen.

# Inhoudsopgave

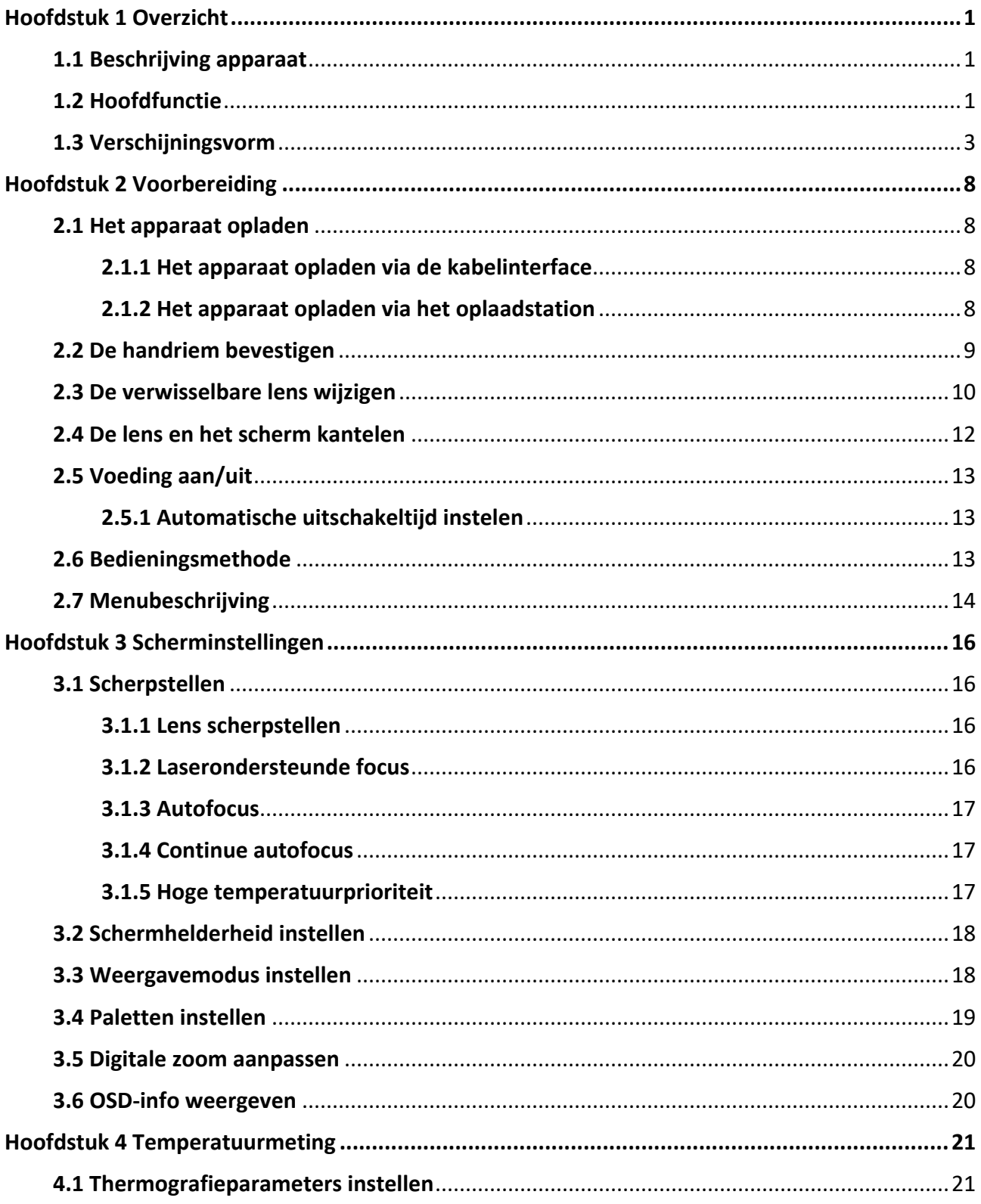

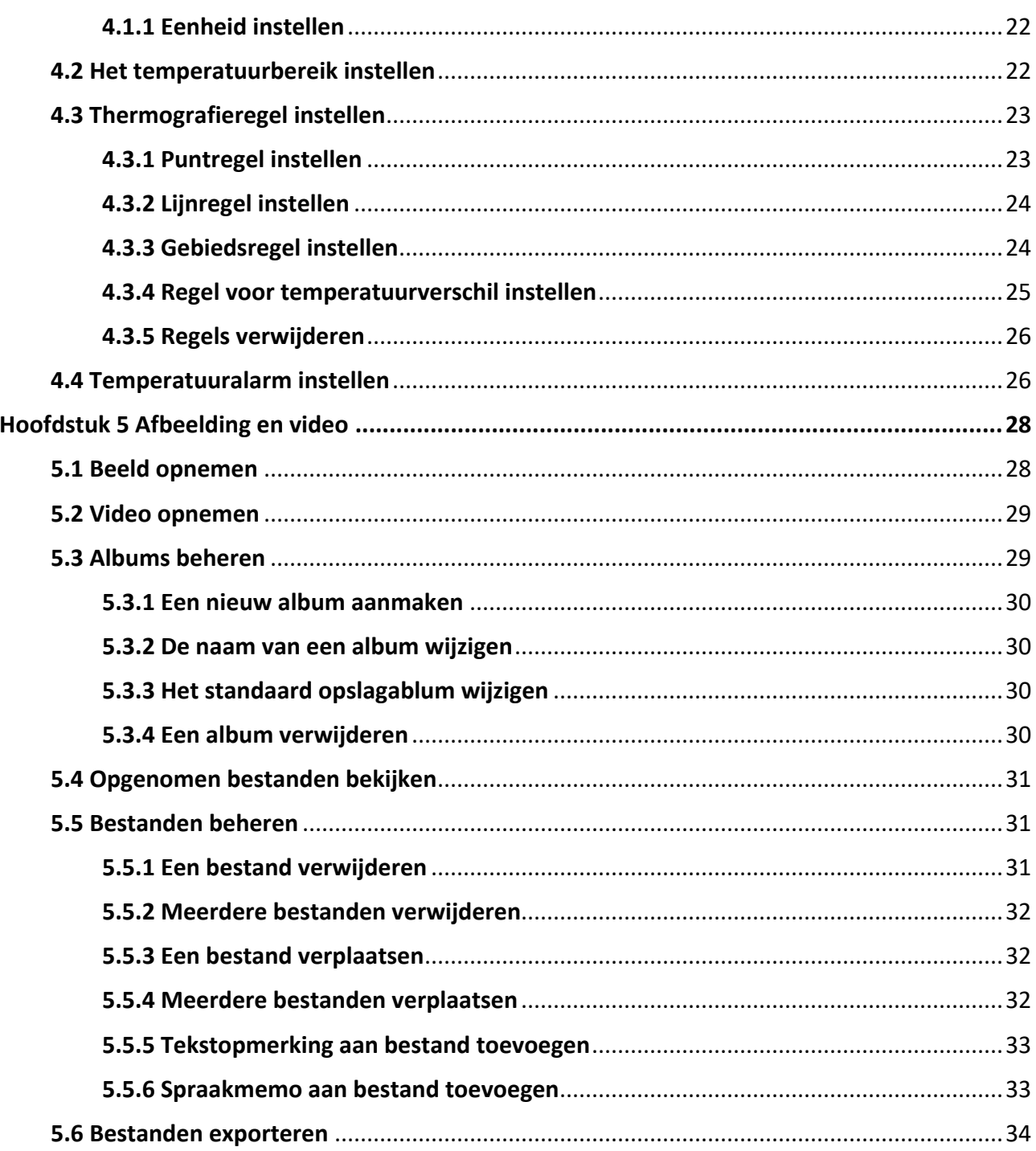

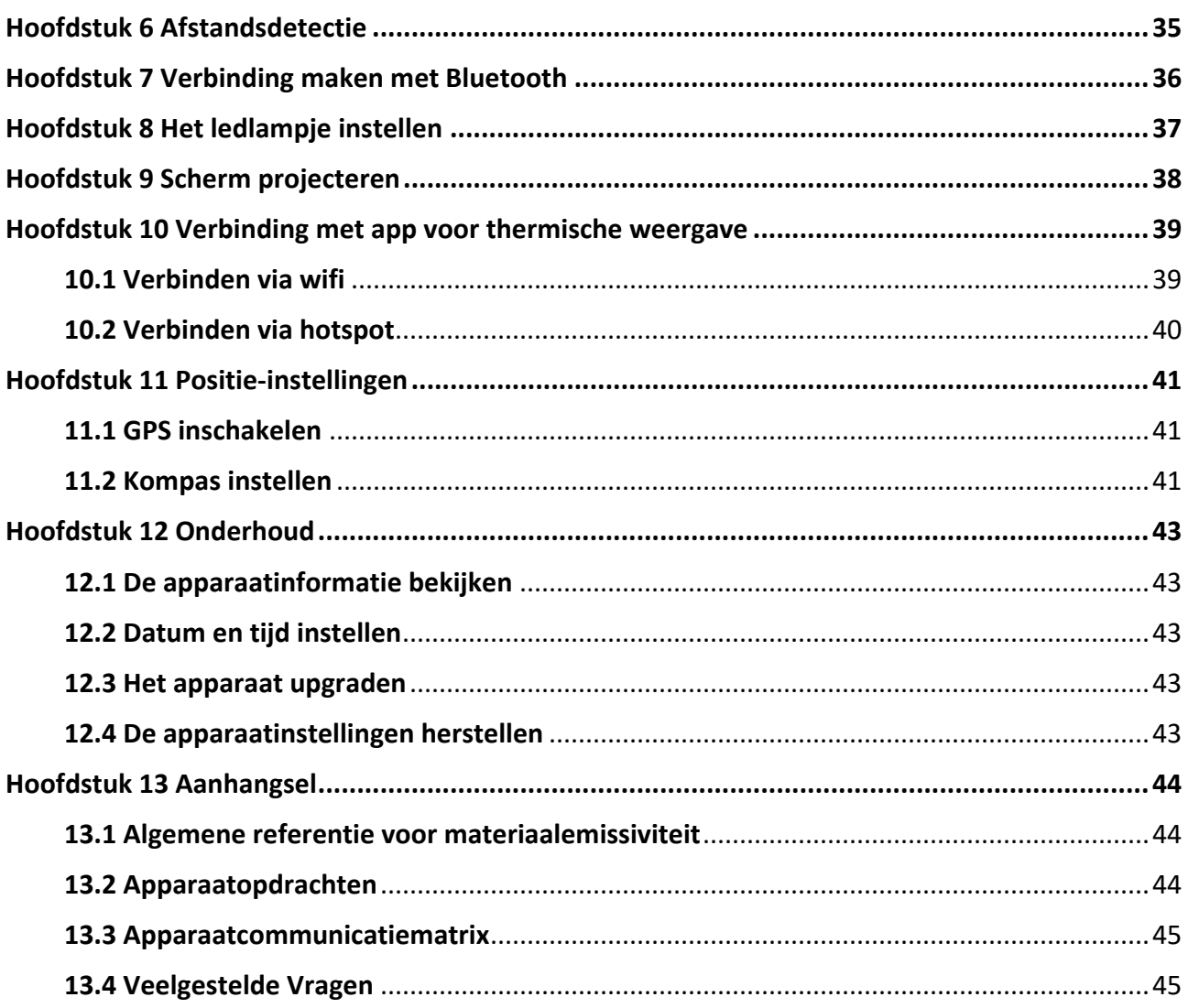

# **Hoofdstuk 1 Overzicht**

# <span id="page-11-1"></span><span id="page-11-0"></span>**1.1 Beschrijving apparaat**

De thermografische handcamera is een apparaat die gebruik maakt van zowel optische als warmtebeeldtechnologie. Het kan thermografie, afstandmeting, video-opname, momentopname en alarm uitvoeren en verbinding maken met wifi, hotspot en Bluetooth. De ingebouwde zeer gevoelige IR-detector en krachtige sensor detecteren de temperatuurvariatie en meten de actuele temperatuur. Het heeft een temperatuurmeetbereik van -20 °C tot 650 °C met een nauwkeurigheid van ±2 °C of 2%. De ingebouwde lasermodule detecteert de doelwitafstand. Het apparaat is eenvoudig te gebruiken en heeft een ergonomisch ontwerp. Het wordt met name toegepast op substations, elektriciteitspreventiedetectie van bedrijven en landmeting van bouwterreinen.

# <span id="page-11-2"></span>**1.2 Hoofdfunctie**

## **Thermografie**

Het apparaat detecteert de realtime temperatuur en geeft deze op het scherm weer.

## **Afstandsmeting**

Het apparaat kan de doelwitafstand detecteren met behulp van het laserlicht.

### **Samenvoegen**

Het apparaat kan de thermische weergave en optische weergave samenvoegen.

## **Palet en alarm**

Het apparaat ondersteunt meerdere paletten en u kunt de paletmodus instellen op basis van de alarmfunctie.

## **Cliëntensoftwareverbinding**

● Mobiele telefoon: Gebruik HIKMICRO Viewer om onder andere livebeeld, vastleggingen en opnames te bekijken op uw telefoon.

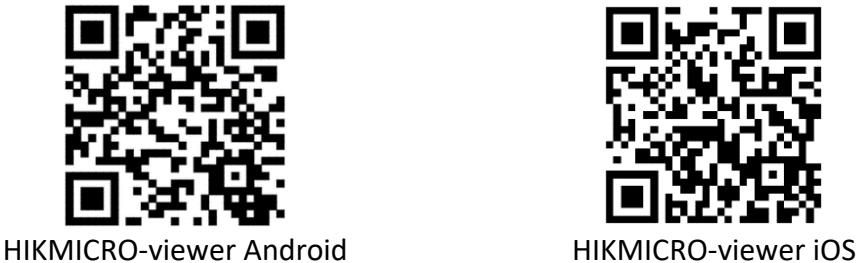

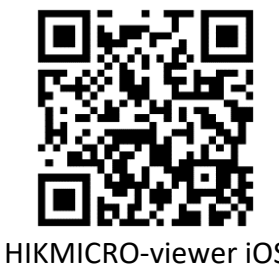

● Pc: Gebruik HIKMICRO Analyzer [\(https://www.hikmicrotech.com/en/product-c-detail/18\)](https://www.hikmicrotech.com/en/product-c-detail/18) om onder andere livebeeld, vastleggingen en opnames te bekijken en alarmberichten te ontvangen op uw pc.

## **Bluetooth**

Het apparaat kan via Bluetooth met de headset worden verbonden, waarna u spraak kunt horen tijdens het opnemen of vastleggen.

# <span id="page-13-0"></span>**1.3 Verschijningsvorm**

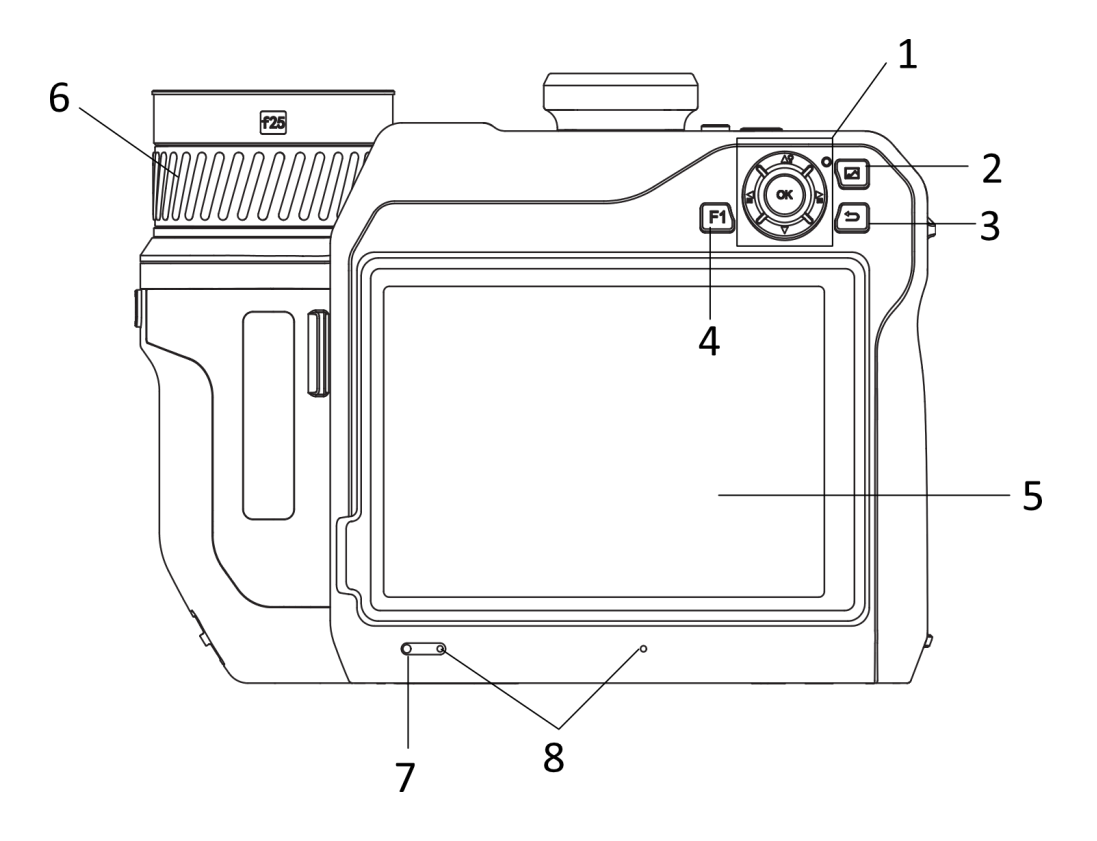

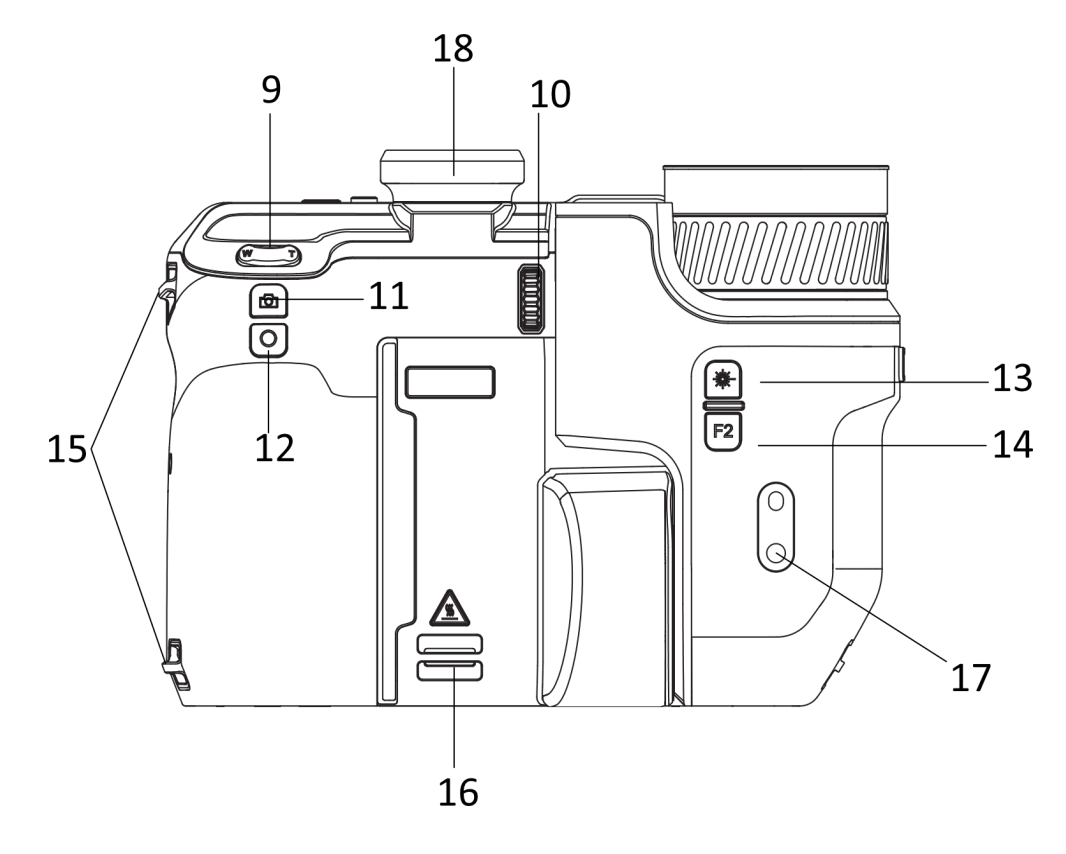

**3**

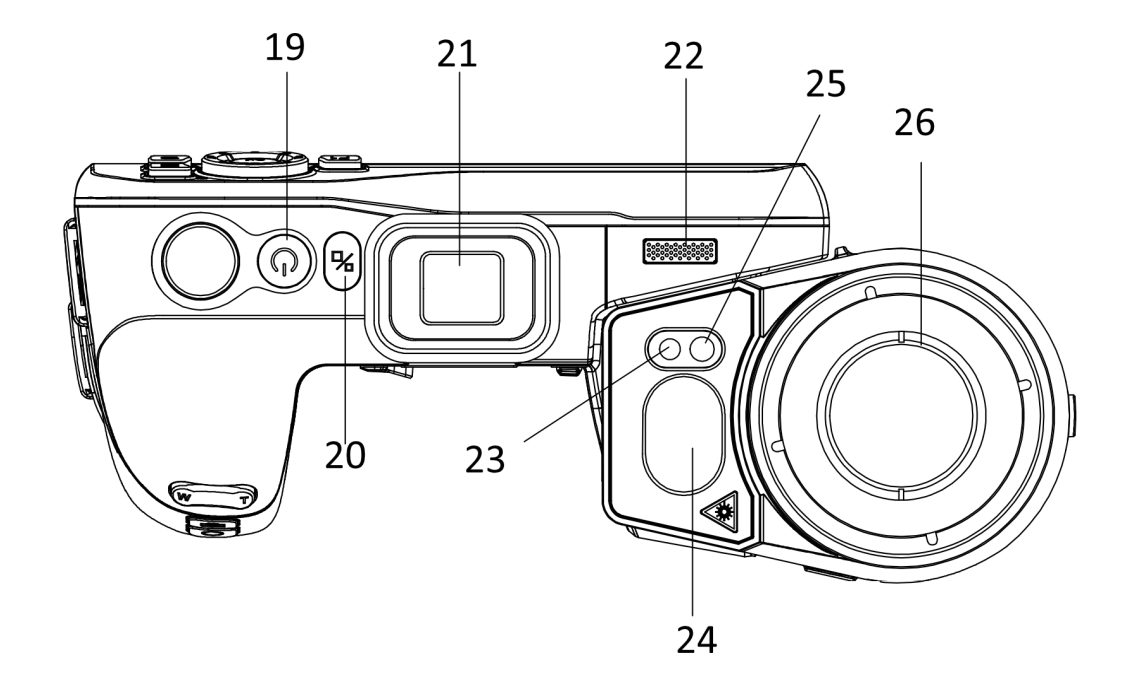

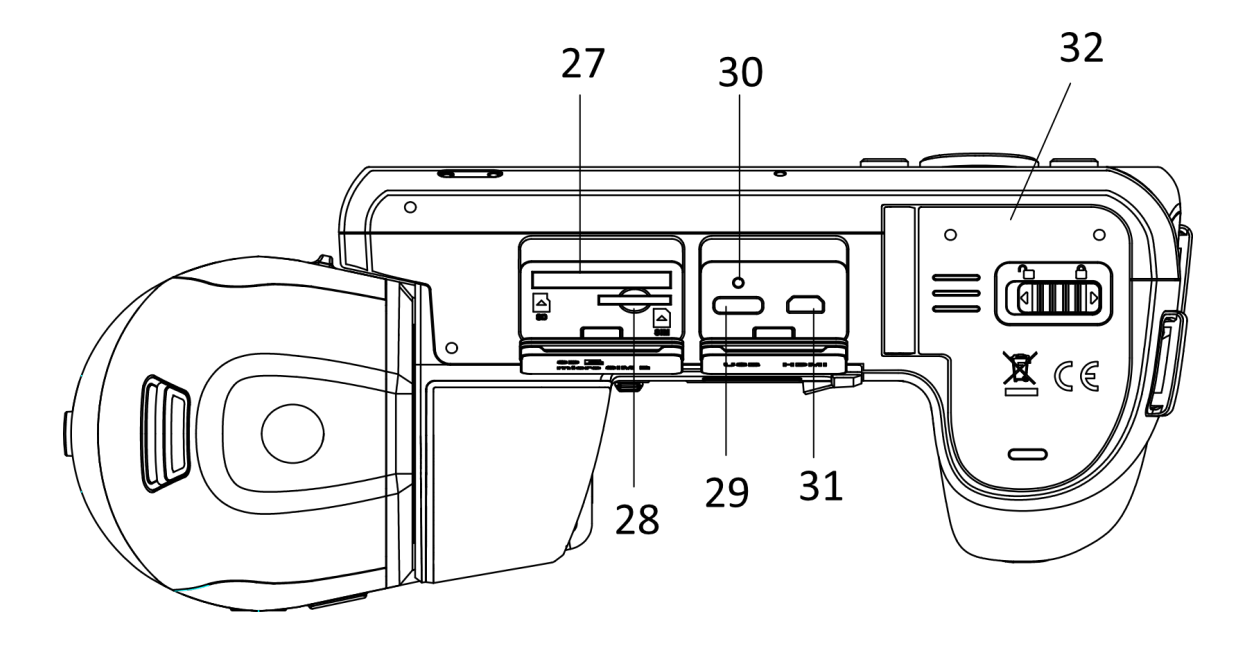

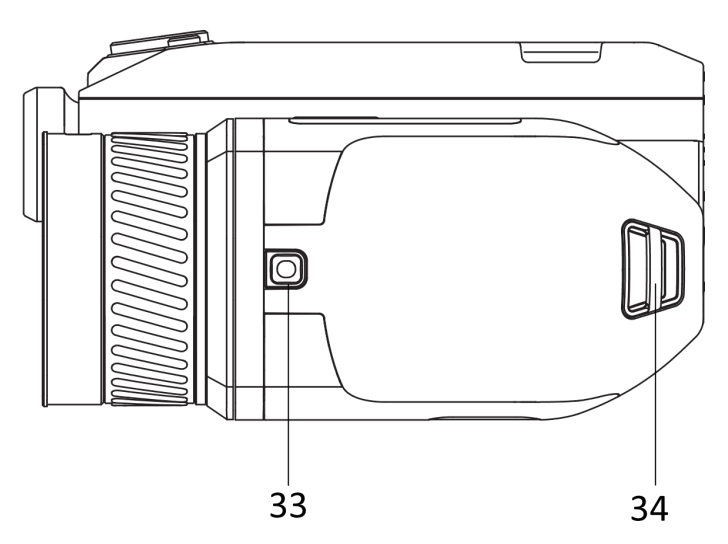

**Afbeelding 1-1 Verschijningsvorm**

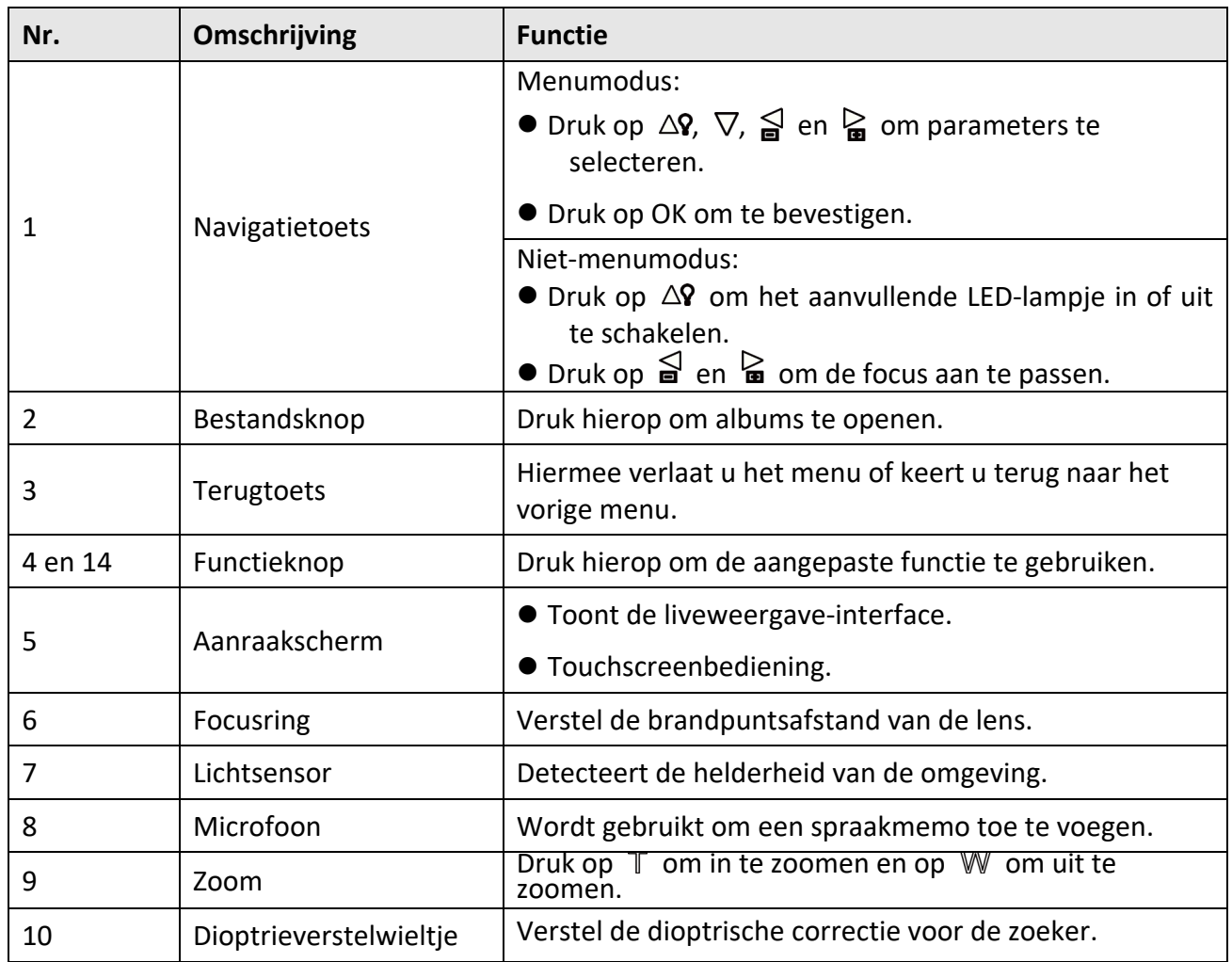

## **Tabel 1-1 Beschrijving van knoppen en interfaces**

# Gebruikershandleiding van thermografische handcamera

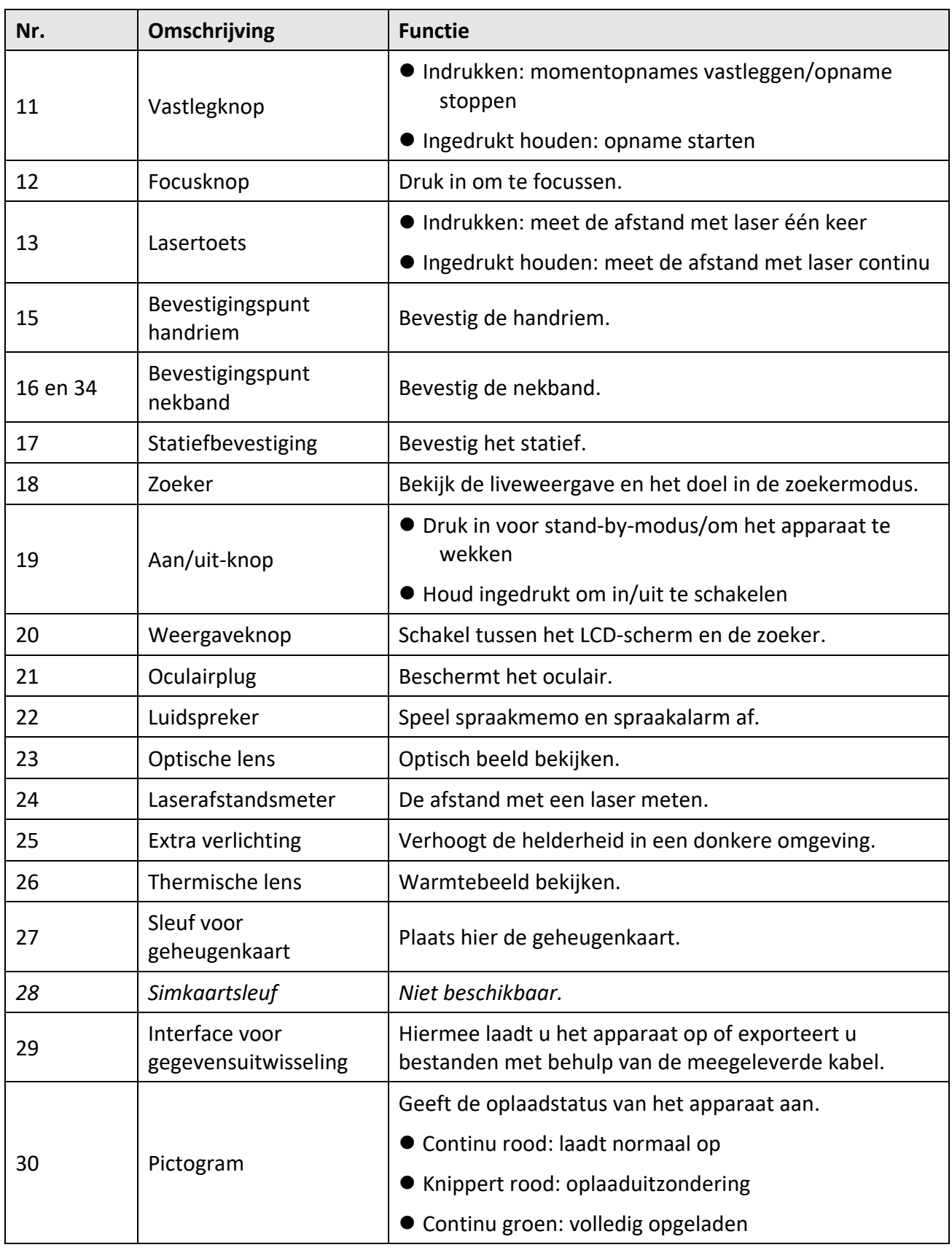

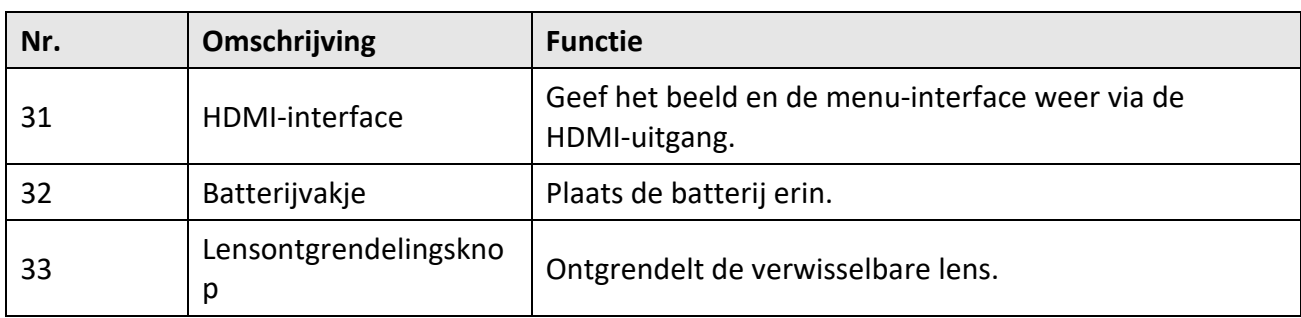

# **Voorzichtig**

De laserstraling van het apparaat kan oogletsel en verbranding van de huid of brandbare stoffen veroorzaken. Zorg, voordat u de kunstlichtfunctie inschakelt, dat er zich geen mensen of brandbare stoffen voor de laserlens bevinden.

# **Hoofdstuk 2 Voorbereiding**

# <span id="page-18-1"></span><span id="page-18-0"></span>**2.1 Het apparaat opladen**

## <span id="page-18-2"></span>**2.1.1 Het apparaat opladen via de kabelinterface**

## **Voordat u begint**

Zorg dat de batterij is geplaatst voordat u deze oplaadt.

## **Stappen**

- 1. Til het lipje van de kabelinterface.
- 2. Steek de kabel in en sluit de voeding aan om de batterij op te laden.

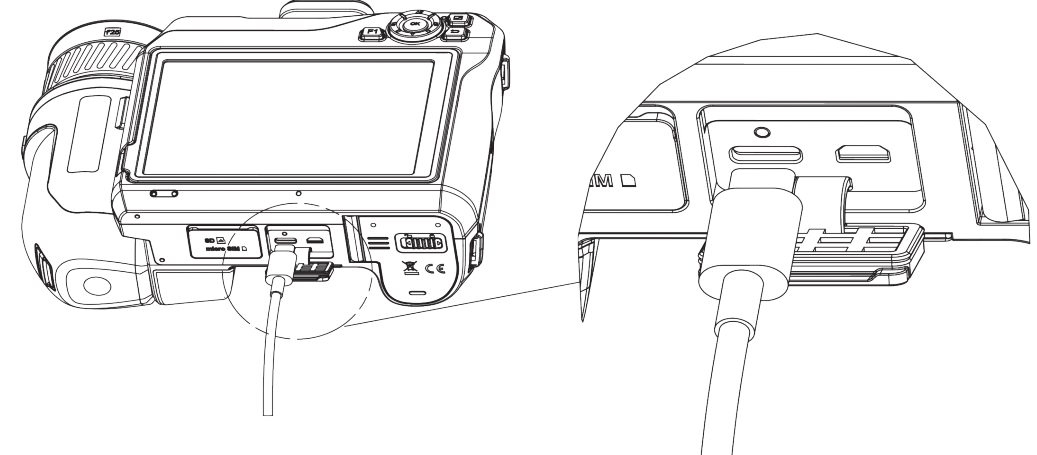

**Afbeelding 2-1 De batterij opladen via type-C-kabel**

## <span id="page-18-3"></span>**2.1.2 Het apparaat opladen via het oplaadstation**

### **Stappen**

## **Opmerking**

Laad het apparaat op met de door de fabrikant meegeleverde kabel en voedingsadapter (of volgens de ingangsspanning in de specificaties).

- 1. Plaats een of twee batterijen in het oplaadstation.
- 2. Sluit het meegeleverde oplaadstation aan op de voeding. De indicator in het midden brandt groen als het oplaadstation correct werkt.
- 3. De linker en rechter indicatoren geven de oplaadstatus van de batterijen aan.
	- Continu rood: laadt normaal op.
	- Continu groen: volledig opgeladen.
- 4. Haal de batterij uit het oplaadstation en haal het oplaadstation los van de voeding.

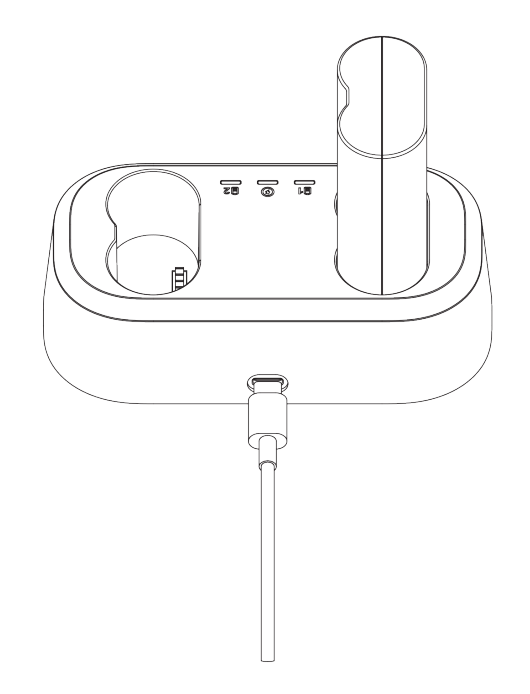

**Afbeelding 2.2 De batterij opladen via het oplaadstation**

# <span id="page-19-0"></span>**2.2 De handriem bevestigen**

## **Stappen**

1. Haal de handriem door de haakjes.

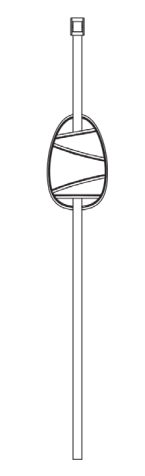

**Afbeelden 2-3 De handriem doorhalen**

2. Steek het ene uiteinde van de handriem door de twee bevestigingspunten van de handriem

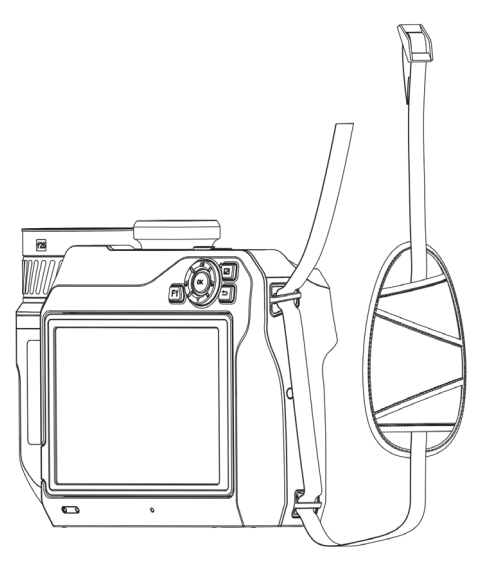

**Afbeelden 2-4 De handriem door de bevestigingspunten halen**

3. Haal de handriem door de gesp van de handriem en zet de handriem vast.

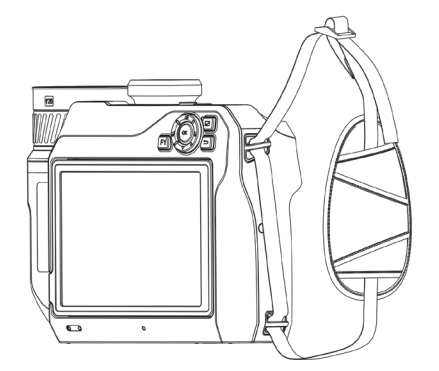

**Afbeelden 2-5 De handriem vastzetten**

<span id="page-20-0"></span>4. Zet de handriem strakker of losser, indien nodig.

# **2.3 De verwisselbare lens wijzigen**

Een verwisselbare lens is een extra thermische lens die op het apparaat kan worden bevestigd om de oorspronkelijke brandpuntsafstand in verschillende bereiken te veranderen en daarmee verschillende gezichtsvelden en scènescopes te verkrijgen.

### **Voordat u begint**

- Koop een geschikte verwisselbare lens die wordt aanbevolen door de fabrikant van het apparaat.
- Het apparaat opent een pop-upvenster om de lensinformatie of het kalibratieprogramma weer te geven wanneer een gemonteerde lens wordt gedetecteerd.

### **Stappen**

1. Druk op de lensontgrendelingsknop en draai de verwisselbare lens linksom totdat deze stopt.

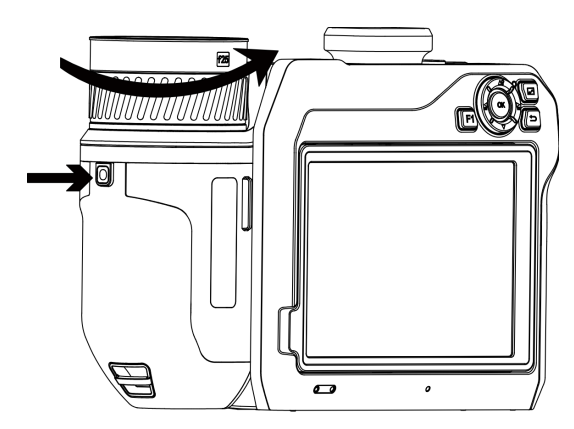

**Afbeelding 2-6 De lens losmaken**

2. Verwijder de verwisselbare lens voorzichtig.

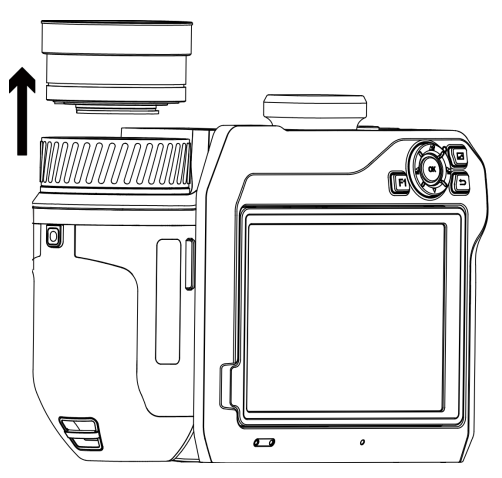

**Afbeelding 2-7 De lens verwijderen**

3. Lijn de twee witte indexmarkeringen op het apparaat en de lens uit.

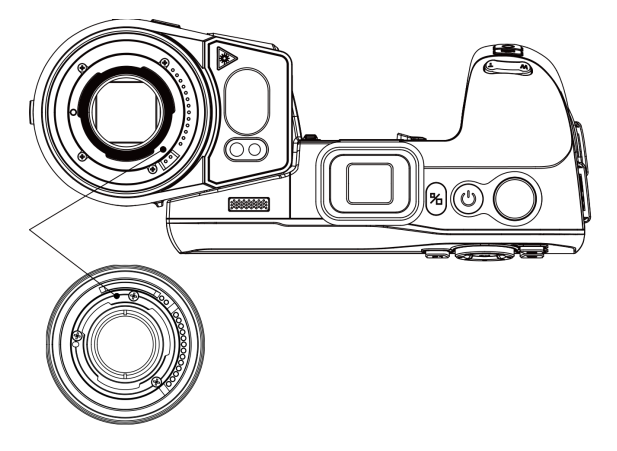

**Afbeelding 2-8 De witte indexmarkeringen uitlijnen**

4. Duw de lens op zijn plaats.

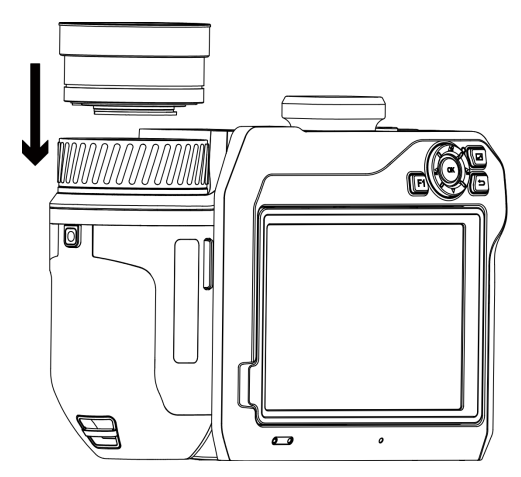

**Afbeelding 2-9 De lens bevestigen**

5. Draai de lens rechtsom om deze vast te zetten. U hoort een klik wanneer de lens op zijn plaats vast zit.

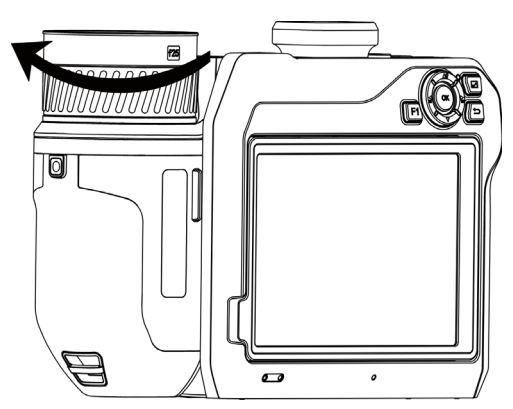

**Afbeelding 2-10 De lens bevestigen**

# <span id="page-22-0"></span>**2.4 De lens en het scherm kantelen**

U kunt de lens en het scherm kantelen voor verschillende kijkhoeken; zie Afbeelding 2-11.

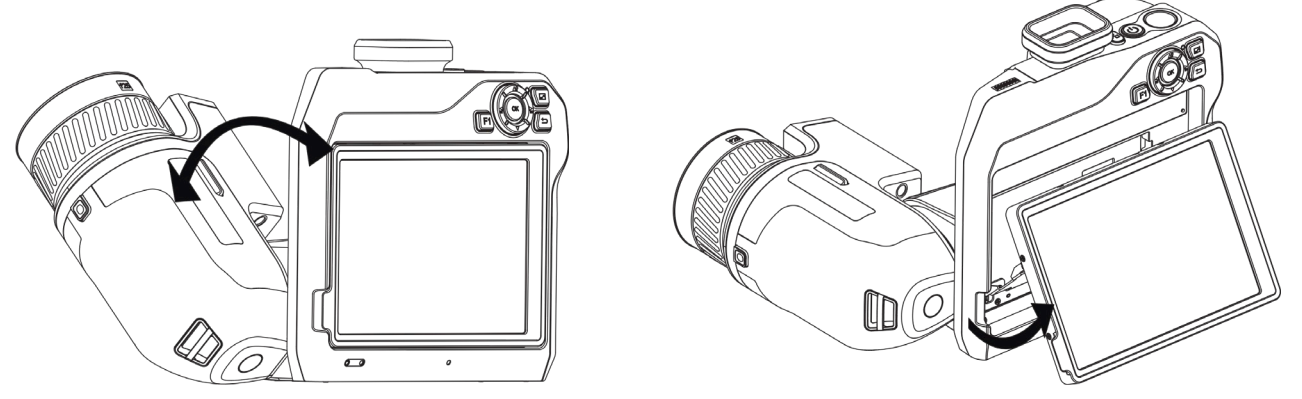

**Afbeelding 2-11 De lens en het scherm kantelen**

# <span id="page-23-0"></span>**2.5 Voeding aan/uit**

## **Inschakelen**

Verwijder de lenskap en houd  $\Diamond$  langer dan drie seconden ingedrukt om het apparaat in te schakelen. U kunt het doelwit observeren wanneer de interface van het apparaat stabiel is.

## **Opmerking**

Het kan ten inste 30 sec. duren voordat het apparaat klaar is voor gebruik nadat u het heeft ingeschakeld.

## **Uitgeschakeld**

Wanneer het apparaat is ingeschakeld, houdt u  $\bigcup$  drie seconden lang ingedrukt om het apparaat uit te schakelen.

## <span id="page-23-1"></span>**2.5.1 Automatische uitschakeltijd instelen**

Ga naar **Lokale instellingen** → **Apparaatinstellingen** → **Automatisch uit** om de automatische uitschakeltijd voor het apparaat naar wens in te stellen.

# <span id="page-23-2"></span>**2.6 Bedieningsmethode**

Het apparaat ondersteunt zowel touchscreenbediening als bediening met knoppen.

## **Touchscreenbediening**

Tik op het scherm om parameters en configuraties in te stellen.

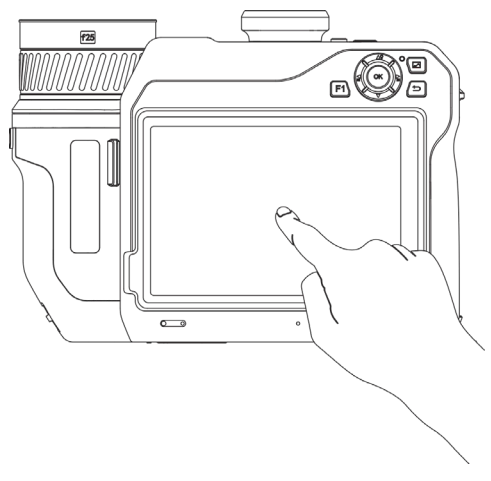

**Afbeelding 2-12 Touchscreenbediening**

### **Bediening met knoppen**

Druk op de navigatieknoppen om parameters en configuraties in te stellen.

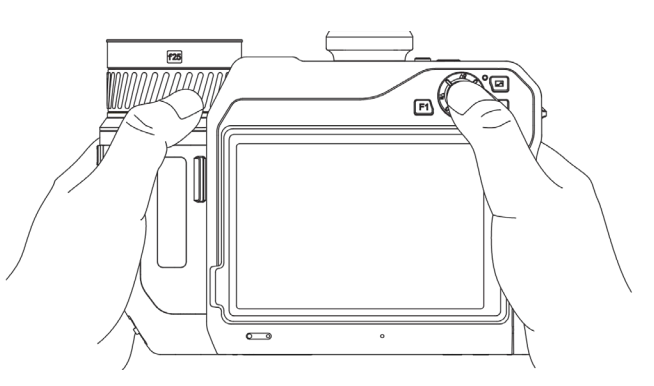

### **Afbeelding 2-13 Bediening met knoppen**

- Druk in de menumodus op  $\Delta \mathbf{Q}$ ,  $\nabla$ ,  $\mathbf{Q}$  en  $\mathbf{Q}$  om parameters te selecteren.
- <span id="page-24-0"></span>● Druk op om te bevestigen.

# **2.7 Menubeschrijving**

Tik in de observatie-interface op het scherm om de menubalk te tonen en veeg omlaag om het

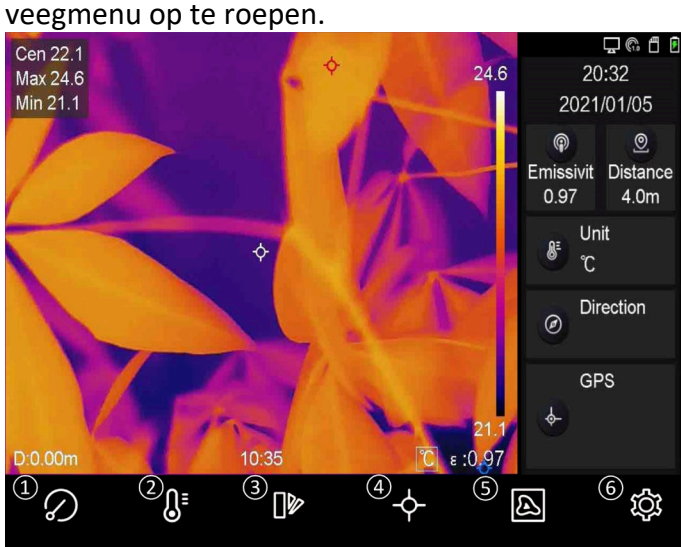

**Afbeelding 2-14 Hoofdmenu**

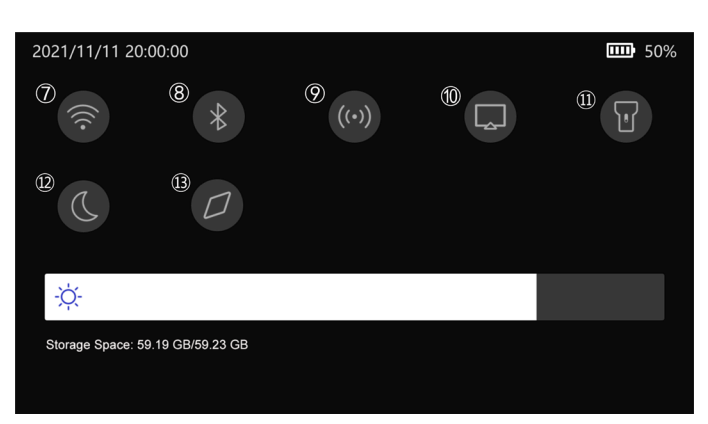

- FFC-knop
- Temperatuurbereikknop
- Palettenknop
- Thermografieknop
- Beeldmodusknop
- Instellingenknop
- Wifi-toets
- Bluetooth-knop
- Hotspotknop
- Schermprojectieknop
- Flitslichtknop
- Knop voor
	- Donkere/heldere modus
- Kompasknop

**Afbeelding 2-15 Veegmenu**

# **Hoofdstuk 3 Scherminstellingen**

# <span id="page-26-1"></span><span id="page-26-0"></span>**3.1 Scherpstellen**

Stel de brandpuntsafstand van de lens correct in voordat u andere configuraties instelt, anders kan de beeldweergave en de temperatuurnauwkeurigheid worden beïnvloed.

## <span id="page-26-2"></span>**3.1.1 Lens scherpstellen**

## **Stappen**

- 1. Zet het apparaat aan.
- 2. Richt de lens van het apparaat op de gepaste scène.
- 3. Stel de focusring rechtsom of linksom af. Zie Afbeelding 3-1.

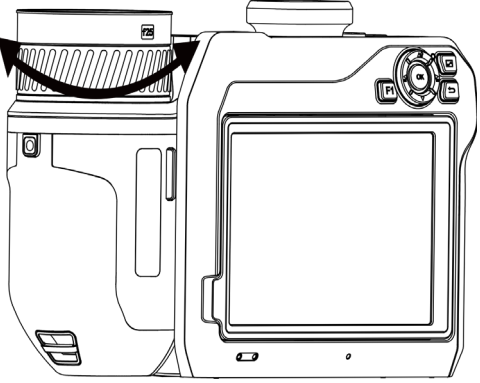

**Afbeelding 3-1 Lens scherpstellen**

## **Opmerking**

Raak de lens NIET aan om te voorkomen dat het weergave-effect wordt beïnvloed.

## <span id="page-26-3"></span>**3.1.2 Laserondersteunde focus**

Richt de laser op het doelwit, waarna het apparaat automatisch scherp stelt.

## **Voordat u begint**

- Het wordt aanbevolen om deze functie te gebruiken in een omgeving zonder verblinding, zoals binnenshuis.
- Het doelwit moet een goede lichtreflectie hebben, zoals wit papier, kabel.

## **Stappen**

- 1. Selecteer en ga naar **Vastleggingsinstellingen** → **Focus** → **Focusmodus** om **Laserondersteunde focus** in te schakelen.
- 2. Richt de cursor in de liveweergave-interface op het doelwit en druk op  $\circledcirc$  om het scherpstellen te voltooien.

## **Opmerking**

Stel de focusring NIET af in deze modus, omdat het scherpstellen dan wordt onderbroken.

## <span id="page-27-0"></span>**3.1.3 Autofocus**

Het apparaat stelt automatisch scherp door de helderheid, het contrast, enz. in de huidige scène te vergelijken.

## **Stappen**

1. Ga naar **Lokale instellingen** → **Vastleggingsinstellingen** → **Focus** → **Focusmodus** om **Autofocus** in te schakelen.

2. Richt de cursor in de liveweergave-interface op het doelwit en druk op  $\circledcirc$  om het scherpstellen te voltooien.

## **Opmerking**

Stel de focusring NIET af in deze modus, omdat het scherpstellen dan wordt onderbroken.

## <span id="page-27-1"></span>**3.1.4 Continue autofocus**

In de continue autofocusmodus stelt het apparaat automatisch scherp op het doelwit om de helderheid van de scène te verbeteren. Gebruik deze modus wanneer het apparaat stationair is.

# **Voorzichtig**

Schakel de continue autofocusmodus uit wanneer het apparaat beweegt, omdat dit de functie van het apparaat kan beïnvloeden.

Ga naar **Lokale instellingen** → **Vastleggingsinstellingen** → **Focus** → **Focusmodus** om **Continue autofocus** in te schakelen.

Richt het apparaat vervolgens op het doelwit, waarna het apparaat automatisch scherp stelt.

## **Opmerking**

Aanpassing van de focusring werkt niet in deze modus.

## <span id="page-27-2"></span>**3.1.5 Hoge temperatuurprioriteit**

Schakel de functie voor hoge temperatuurprioriteit in als u wilt scherpstellen op een object met

hoge temperatuur op het scherm.

Ga naar **Lokale instellingen** → **Vastleggingsinstellingen** → **Focus** om **Hoge temperatuurprioriteit** in te schakelen.

## **Opmerking**

De functie voor hoge temperatuurprioriteit wordt alleen ondersteund in autofocusmodus en continue autofocusmodus.

# <span id="page-28-0"></span>**3.2 Schermhelderheid instellen**

Er zijn twee manieren om de helderheid van het scherm aan te passen.

Ga naar **Lokale instellingen** → **Apparaatinstellingen** → **Schermhelderheid** om de schermhelderheid aan te passen. U kunt ook de balk voor helderheidsregeling in het veegmenu verslepen.

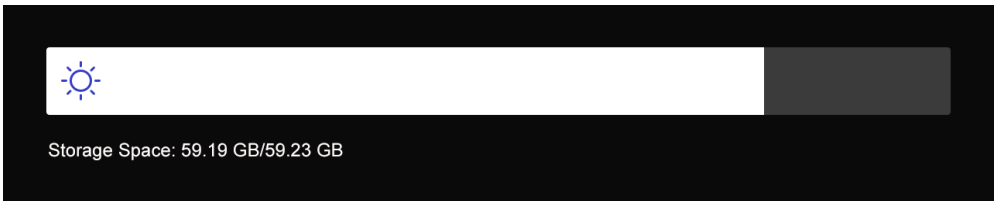

**Afbeelding 3-2 Helderheid aanpassen via veegmenu**

## <span id="page-28-1"></span>**3.3 Weergavemodus instellen**

De thermische/optische weergave van het apparaat kan worden ingesteld. **Thermisch**, **Fusie**, **PIP**, and **Optisch** kunnen worden geselecteerd.

### **Stappen**

- 1. Selecteer **in** in het hoofdmenu.
- 2. Tik op de pictogrammen om een weergavemodus te selecteren.

## $\circledR$

In de thermische modus geeft het apparaat de thermische weergave weer.

D.

In de samenvoegmodus geeft het apparaat de gecombineerde weergave van thermisch kanaal en optisch kanaal weer.

 $\Box$ 

In de Beeld-in-beeld-modus (PIP) toont het apparaat de thermische weergave in de optische weergave.

## **Opmerking**

U kunt de hoeken van het PIP-frame verslepen om het te verplaatsen, vergroten of verkleinen.

## $\overline{\mathbf{z}}$

In de optische modus geeft het apparaat de optische weergave weer.

<span id="page-29-0"></span>3. Druk op  $\sum$  om te verlaten.

## **3.4 Paletten instellen**

Met de paletten kunt u de gewenste kleuren selecteren.

### **Stappen**

- 1. Selecteer  $\Box$  in het hoofdmenu.
- 2. Tik op de pictogrammen om een palettype te selecteren.

#### **Witheet**

Het hete gedeelte is lichtgekleurd in het beeld.

#### **Zwartheet**

Het hete gedeelte is zwartgekleurd in het beeld.

#### **Regenboog**

Het doel geeft meerdere kleuren weer. Dit is geschikt voor scènes zonder duidelijk temperatuurverschil.

#### **Ironbow**

Het doelwit is gekleurd als verhit ijzer.

#### **Rood-heet**

Het hete gedeelte is roodgekleurd in het beeld.

#### **Samenvoegen**

Het hete deel is geel gekleurd en het koude deel is paars gekleurd in het zicht.

#### **Regen**

De hete delen in de afbeelding zijn gekleurd, de rest is blauw.

3. Druk op  $\sum$  om de instellingen-interface te verlaten.

## **Opmerking**

Druk op  $\leq$  en  $\geq$  om de paletten te wijzigen.

## <span id="page-30-0"></span>**3.5 Digitale zoom aanpassen**

Druk in de liveweergave-interface op  $\mathbb T$  en  $\mathbb W$  om de digitale zoom bij te stellen. Vervolgens kunt u het doelwit of de scène in groter formaat bekijken.

# <span id="page-30-1"></span>**3.6 OSD-info weergeven**

Ga naar **Lokale instellingen** → **Apparaatinstellingen** → **Scherminstellingen** om de schermweergave in te schakelen.

### **Statuspictogram**

De apparaatstatuspictogrammen, zoals batterijstatus, geheugenkaart, hotspot.

#### **Tijd**

Tijd en Datum van apparaat.

#### **Parameters**

Thermografieparameters, zoals emissiviteit van het doelwit, temperatuureenheid.

#### **Afstandswaarde**

Door laser gemeten doelwitafstand.

#### **Merklogo**

Het merklogo is een logo van de fabrikant dat in de rechterbovenhoek van het scherm wordt weergegeven.

# **Hoofdstuk 4 Temperatuurmeting**

<span id="page-31-0"></span>De thermografiefunctie (temperatuurmeting) geeft de realtime temperatuur van de scène weer en toont deze aan de linkerkant van uw scherm. De thermografiefunctie is standaard ingeschakeld.

# <span id="page-31-1"></span>**4.1 Thermografieparameters instellen**

U kunt thermografieparameters instellen om de nauwkeurigheid van de temperatuurmeting te verbeteren.

### **Stappen**

- 1. Ga naar **Lokale instellingen** → **Thermografie-instellingen**.
- 2. Stel het **Thermografiebereik**, de **Emissiviteit**, enz. in.

#### **Thermografiebereik**

Selecteer het temperatuurmeetbereik. Het apparaat kan de temperatuur detecteren en het thermografiebereik automatisch omschakelen in de modus **Automatisch omschakelen**.

#### **Emissiviteit**

Raadpleeg *[Algemene referentie voor materiaalemissiviteit](#page-54-1)* om de emissiviteit van uw doelwit in te stellen.

#### **Reflectietemperatuur**

Als er zich een object (niet het doelwit) met een hoge temperatuur in de scène bevindt en de emissiviteit van het doelwit laag is, stelt u de reflectietemperatuur in als de hoge temperatuur om het thermografie-effect te corrigeren.

#### **Afstand**

De afstand tussen het doelwit en het apparaat. U kunt de doelafstand aanpassen of **Nabij**, **Midden** of **Ver weg** selecteren als de doelafstand.

#### **Omgevingstemperatuur**

De gemiddelde temperatuur van de omgeving.

### **Luchtvochtigheid**

Stel de relatieve luchtvochtigheid van de huidige omgeving in.

#### **Optische overdraagbaarheid**

Stel de optische overdraagbaarheid van extern optisch materiaal (bijv. germaniumvenster) in om de nauwkeurigheid van de temperatuurmeting te verbeteren.

#### **Externe optische correctie**

Stel de temperatuur in van het externe optische materiaal (bijv. germaniumvenster).

#### **Temperatuurweergave**

Geef de min. temperatuur, max. temperatuur of gemiddelde temperatuur op het scherm weer.

3. Keer terug naar het vorige menu om de instellingen op te slaan.

## **Opmerking**

Ga naar **Lokale instellingen** → **Apparaatinstellingen** → **Initialisatie van apparaat** → **Initialisatie van meetinstrument** om de parameters voor temperatuurmeting te initialiseren.

## <span id="page-32-0"></span>**4.1.1 Eenheid instellen**

Ga naar **Lokale instellingen** → **Apparaatinstellingen** → **Eenheid** om de temperatuureenheid en afstandseenheid in te stellen.

**Opmerking**

Ga naar **Lokale instellingen** → **Thermografie-instellingen** → **Temperatuurweergave** om de temperatuurweergave in/uit te schakelen.

# <span id="page-32-1"></span>**4.2 Het temperatuurbereik instellen**

Stel een temperatuursectie in. Het palet zal alleen werken voor doelen binnen de temperatuursectie. U kunt het temperatuurbereik aanpassen.

- 1. Selecteer  $\mathbb{I}$  in het hoofdmenu.
- 2. Selecteer automatische aanpassing in of handmatige aanpassing  $\mathbf{E}$ .

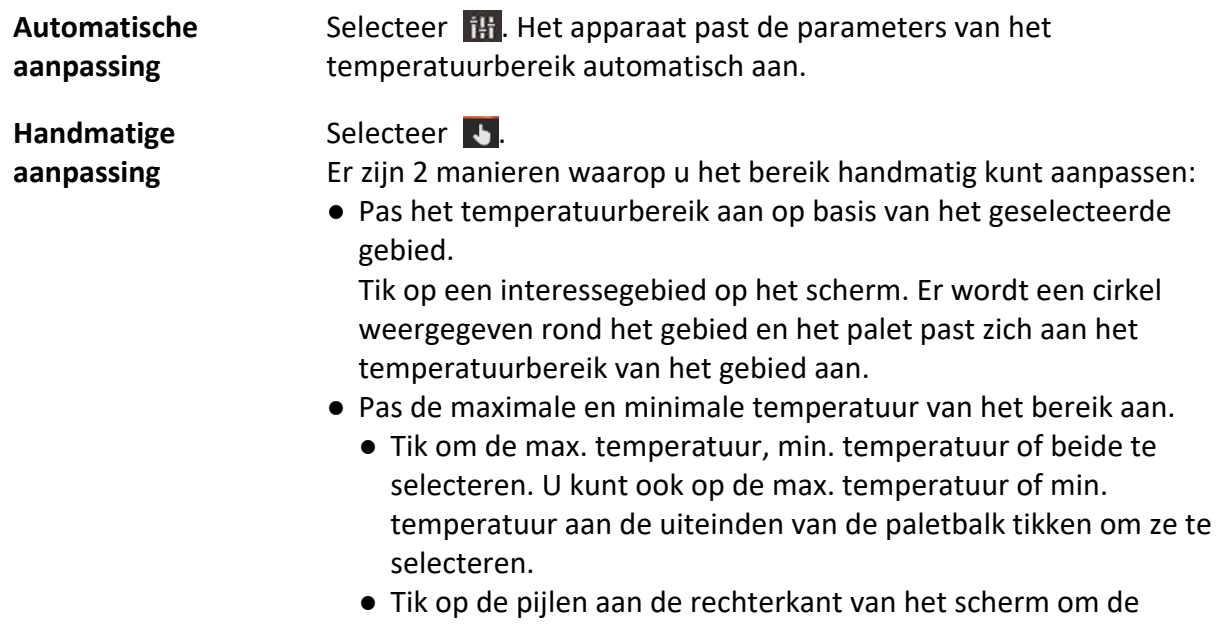

temperatuurwaarde aan te passen.

<span id="page-33-0"></span>3. Druk op om te verlaten.

# **4.3 Thermografieregel instellen**

U kunt thermografieparameters instellen om de nauwkeurigheid van de temperatuurmeting te verbeteren.

### **Stappen**

- 1. Selecteer  $\blacklozenge$  in het hoofdmenu.
- <span id="page-33-1"></span>2. Stel de punt-, lijn- of gebiedsregels in.

## **4.3.1 Puntregel instellen**

U kunt vier soorten puntthermografieregels instellen.

| Pictogram | Omschrijving                      |
|-----------|-----------------------------------|
| ✦         | Middelpuntthermografie            |
|           | Hoge temperatuurpunt thermografie |
|           | Lage temperatuurpuntthermografie  |
| 4-        | Aangepaste puntthermografie       |

**Tabel 4-1 Pictogrambeschrijving**

De instellingsmethode van middelpunt-, hoge- en lage-temperatuurpuntthermografie is voor allemaal hetzelfde. Hier volgt een voorbeeld van het instellen van hoge temperatuurpuntthermografie.

### **Voorbeeld**

Tik op  $\left\| \cdot \right\|$  op de interface, het toestel zoekt het punt met de hoogste temperatuur, en geeft Max: XX weergeven.

## **Aangepaste puntthermografie**

Het apparaat kan de temperatuur van een aangepast punt detecteren.

## **Stappen**

- 1. Selecteer  $\mathbf{H}$ .
- 2. Verplaats het punt met de navigatieknoppen of tik op het touchscreen om een punt te selecteren.

De temperatuur van het aangepaste punt (bijv. P1) zal P1: XX weergeven.

3. Herhaal de bovenstaande stapen om andere aangepaste punten in te stellen.

## **Opmerking**

Er worden maximaal tien aangepaste punten ondersteund.

## <span id="page-34-0"></span>**4.3.2 Lijnregel instellen**

### **Stappen**

- 1. Selecteer  $\sum$ . Er verschijnt een lijn op de interface.
- 2. Druk op  $\Delta \mathbf{Q}$ ,  $\nabla$ ,  $\Delta$  en  $\Delta$  of sleep om de lijn naar de vereiste positie te verplaatsen.
- 3. Sleep punten van de lijn op het touchscreen om de lijn langer of korter te maken.
- 4. (Optioneel) Tik op de punten van de lijn om de emissiviteit en afstand voor de punten in te stellen

## **Opmerking**

Er wordt slechts één lijn ondersteund.

De maximum-, minimum- en gemiddelde temperatuur van de lijnweergave worden in de linkerbovenhoek van het scherm weergegeven. De realtime temperatuurtrendgrafiek wordt in de buurt van de lijn weergegeven.

#### **Wat nu te doen**

Weergegeven temperatuurtypes voor de regel kunnen worden geconfigureerd via **Lokale instellingen** → **Thermografie-instellingen** → **Temperatuurweergave**.

## <span id="page-34-1"></span>**4.3.3 Gebiedsregel instellen**

### **Stappen**

- 1. Selecteer  $\Box$ . Er verschijnt een gebied op de interface.
- 2. Verplaats het gebied naar de vereiste positie.
	- Druk op  $\Delta \mathbf{Q}$ ,  $\nabla$ ,  $\Delta$  en  $\Delta$  om het gebied naar boven/onder/links/rechts te verplaatsen.
	- Tik op en selecteer het gebied op het touchscreen om het gebied te verplaatsen.

3. Pas de grootte van het gebied aan.

- Tik op een hoek van het gebied en druk op  $\Delta \mathbf{Q}$ ,  $\nabla$ ,  $\Delta$  en  $\Delta$  om het gebied te vergroten of verkleinen.
- Versleep de hoek van het gebied op het touchscreen om het gebied te vergroten of verkleinen.
- 4. Druk op OK.

De maximum-, minimum- en gemiddelde temperatuur van het geselecteerde gebied worden aan de linkerkant van het scherm weergegeven.

5. Herhaal de stappen om andere gebieden in te stellen.

## **Opmerking**

Er worden maximaal drie gebieden ondersteund.

#### **Wat nu te doen**

Weergegeven temperatuurtypes voor de regel kunnen worden geconfigureerd via **Lokale instellingen** → **Thermografie-instellingen** → **Temperatuurweergave**.

## <span id="page-35-0"></span>**4.3.4 Regel voor temperatuurverschil instellen**

U kunt regels voor temperatuurverschil instellen op basis van de geconfigureerde punt-, lijn- en gebiedsregels. Het apparaat zal een alarm laten afgaan wanneer het temperatuurverschil tussen de vergelijkingsobjecten de ingestelde drempel voor het temperatuurverschil van het alarm overschrijdt.

#### **Voordat u begint**

- Zorg dat u minstens één punt-, lijn- of gebiedsregel heeft geconfigureerd.
- Ga naar **Lokale instellingen** → **Thermografie-instellingen** → **Alarminstellingen** → **Alarm temperatuurverschil (ΔT)** en schakel deze functie in.
- Ga naar **Lokale instellingen** → **Thermografie-instellingen** → **Alarminstellingen** → **Alarmkoppeling** om de alarmkoppelingsmethode naar wens in te schakelen.

#### **Stappen**

- 1. Tik in de liveweergave-interface op  $\div$ .
- 2. Selecteer  $\Delta$  en tik op  $+$  om een regel voor temperatuurverschil toe te voegen.
- 3. De parameters configureren.

#### **Regelnaam**

Stel de naam voor de regel in.

#### **Regelitem**

Selecteer de punt-, lijn- of gebiedsregel die u hebt geconfigureerd en stel de bijbehorende temperatuur in voor de geselecteerde regel. U kunt **Min.**, **Max.** en **Gem.** selecteren. U kunt ter vergelijking ook een aangepaste **Waarde** instellen.

### **Alarm voor ΔT laten afgaan**

Stel een alarmdrempel voor het temperatuurverschil in voor de regel. Wanneer het temperatuurverschil tussen de vergelijkingsobjecten het ingestelde alarmtemperatuurverschil overschrijdt, zal het apparaat worden geactiveerd en het alarm afgaan.

- 3. Tik op **OK** om de instellingen te voltooien.
- 4. Herhaal stap 1 t/m 3 om meer regels voor temperatuurverschil toe te voegen.

## **Opmerking**

● De vergeleken objecten moeten verschillend zijn. U kunt bijvoorbeeld niet de max. waarde

van L1 vergelijken met de max. waarde van L1.

- Er kunnen maximaal 4 ΔT-regels worden toegevoegd.
- Tik op  $\mathbb Z$  om de bestaande  $\Delta T$ -regel te bewerken, tik op  $\odot$  om de  $\Delta T$ -informatie op de liveweergave-interface te verbergen en tik op **in** om de geselecteerde ΔT-regel te verwijderen.

## **Resultaat**

Het apparaat zal alarm slaan (hoorbare waarschuwing/flitsend alarm) wanneer het temperatuurverschil tussen de vergelijkingsobjecten de ingestelde drempel voor het temperatuurverschil van het alarm overschrijdt. Het gebied knippert rood als de gebiedsregel is geconfigureerd.

## <span id="page-36-0"></span>**4.3.5 Regels verwijderen**

## **Alle regels verwijderen**

Tik op  $\mathcal{H}$  en druk op OK om alle temperatuurregels te wissen.

## **Eén regel verwijderen**

Tik in de observatie-interface op een regel (punt, lijn of gebied) en open de bewerkingsmodus. Tik op **Verwijderen** om de regel te verwijderen.

# <span id="page-36-1"></span>**4.4 Temperatuuralarm instellen**

Wanneer de temperatuur van doelwitten de ingestelde alarmregel activeert, voert het apparaat geconfigureerde acties uit, zoals het alarmerende gebied met een bepaalde kleur markeren, het regelkader doen knipperen, een hoorbare waarschuwing geven of een melding naar de clientsoftware verzenden.

## **Stappen**

1. Ga naar **Lokale instellingen** → **Thermografie-instellingen** → **Alarminstellingen** → **Temperatuuralarm**.

2. Schakel de functie in en stel de alarmdrempel en waarschuwingsdrempel in.

## **Alarmdrempel**

Wanneer de geteste temperatuur de drempel overschrijdt, stuurt het apparaat een alarmmelding naar de clientsoftware. Het alarm gaat af als de hoorbare waarschuwing is ingeschakeld en het flitslicht knippert als het knipperende alarm is ingeschakeld. Het gebied knippert rood als de gebiedsregel is geconfigureerd.

### **Waarschuwingsdrempel**

Wanneer de geteste temperatuur de drempel overschrijdt, stuurt het apparaat een waarschuwingsmelding naar de clientsoftware.

- 3. Ga naar **Lokale instellingen** → **Thermografie-instellingen** → **Alarminstellingen** → **Alarmkoppeling**.
- 4. Schakel **Hoorbare waarschuwing**, **Flitsalarm** of beide in.

### **Hoorbare waarschuwing**

Het apparaat activeert een spraakalarm wanneer de doeltemperatuur de alarmdrempel overschrijdt.

### **Flitsalarm**

Het flitslicht flitst wanneer de doeltemperatuur de alarmdrempel overschrijdt.

## **Opmerking**

Als de gebiedsregels zijn ingesteld om de temperatuur te meten, werken de instellingen voor alarmdrempel, waarschuwingsdrempel en alarmkoppeling uitsluitend in de geselecteerde gebieden. In andere gevallen zijn de parameters geldig voor pixel-naar-pixel-thermometrie (thermometrie over hele scherm).

# **Hoofdstuk 5 Afbeelding en video**

<span id="page-38-0"></span>Plaats een geheugenkaart in het apparaat. Nu kunt u video's opnemen, momentopnames vastleggen en belangrijke gegevens markeren en opslaan.

## **Opmerking**

- Het apparaat ondersteunt vastleggen of opnemen niet wanneer het menu wordt weergegeven.
- Wanneer het apparaat is aangesloten op uw pc, worden vastleggen en opnemen niet ondersteund.
- Ga naar **Lokale instellingen** → **Vastleggingsinstellingen** → **Kop van bestandsnaam** om de kop van de bestandsnaam in te stellen voor vastleggen of opnemen om de in een bepaalde scène opgenomen bestanden te onderscheiden.
- Ga naar **Lokale instellingen** → **Apparaatinstellingen** → **Initialisatie van SD-kaart** om de geheugenkaart indien nodig te initialiseren.

# <span id="page-38-1"></span>**5.1 Beeld opnemen**

### **Voordat u begint**

Druk op  $\Delta \mathbf{Q}$  in de liveweergave-interface om in donkere omgevingen het flitslicht in te schakelen.

- 1. Ga naar **Lokale instellingen** → **Vastleggingsinstellingen**.
- 2. Selecteer **Foto-instellingen** om de vastleggingsmodus in te stellen.
	- **Enkele vastlegging** Leg één afbeelding per keer vast.
	- **Continu vastleggen** Leg meerdere afbeeldingen per keer vast. U kunt het aantal afbeeldingen instellen.
	- **Getimed vastleggen** Het apparaat maakt één afbeelding na het opgegeven tijdsinterval. U kunt het tijdsinterval naar wens instellen.
- 3. Selecteer **Afbeeldingstype** om het afbeeldingstype in te stellen.
	- **Offline afbeelding** Selecteer dit type wanneer u de afbeelding analyseert met de clientsoftware. U kunt opmerkingen aan de afbeelding toevoegen.
	- **Thermisch** Selecteer dit type voor aangepaste softwareontwikkeling. Opmerking op de afbeelding is niet toegestaan.
- 4. Optioneel: Stel de optische resolutie naar wens in.
- 5. Druk op  $\sum$  om te verlaten.
- 6. Druk in de liveweergave-interface op  $\circled{2}$  om een momentopname vast te leggen.
- <span id="page-39-0"></span>7. Raadpleeg *[Bestanden exporteren](#page-41-1)* om de momentopnames te exporteren.

## **5.2 Video opnemen**

### **Voordat u begint**

Druk op  $\Delta \mathbf{Q}$  in de liveweergave-interface om in donkere omgevingen het flitslicht in te schakelen.

## **Stappen**

1. Houd in de liveweergave-interface  $\textcircled{5}$  ingedrukt om de opname te starten. Het opnamepictogram en het aftelcijfer worden weergegeven in de interface.

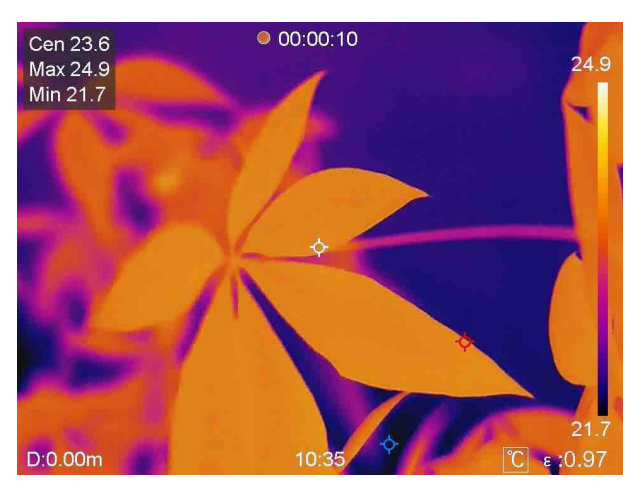

### **Afbeelding 5-1 Video opnemen**

2. Als u klaar bent, houdt u nogmaals  $\circled{2}$  ingedrukt om de opname te stoppen. De opgenomen video wordt automatisch opgeslagen en afgesloten.

**Opmerking** U kunt ook op OK of  $\bigcirc$  drukken om de opname te stoppen.

<span id="page-39-1"></span>3. Raadpleeg *[Bestanden exporteren](#page-41-1)* om de momentopnames te exporteren.

# **5.3 Albums beheren**

De opgenomen afbeeldings-/videobestanden worden opgeslagen in de albums. U kunt nieuwe mappen maken, de naam van een map wijzigen, de standaardmap wijzigen, bestanden tussen de mappen verplaatsen en mappen verwijderen.

## <span id="page-40-0"></span>**5.3.1 Een nieuw album aanmaken**

## **Stappen**

- 1. Druk op **on Albums** te openen.
- 2. Tik op  $\Box$  om een nieuw album toe te voegen.
- 3. Er wordt een toetsenbord weergegeven, waar u de naam van het album kunt invoeren door het scherm aan te raken.
- 4. Tik op  $\vee$  om te voltooien.

## **Opmerking**

Het nieuw aangemaakte album wordt het standaardopslagalbum en verschijnt boven aan de albumlijst.

## <span id="page-40-1"></span>**5.3.2 De naam van een album wijzigen**

## **Stappen**

- 1. Druk op **s** om **Albums** te openen.
- 2. Selecteer het album waarvan u de naam wilt wijzigen.
- 3. Tik op en selecteer **Naam wijzigen**. Er wordt een toetsenbord weergegeven.
- 4. Tik op  $\boxed{\times}$  om de oude naam te verwijderen en voer de nieuwe naam voor het album in door het scherm aan te raken.
- <span id="page-40-2"></span>5. Tik op  $\vee$  om te voltooien.

## **5.3.3 Het standaard opslagablum wijzigen**

## **Stappen**

- 1. Druk op **a** om **Albums** te openen.
- 2. Selecteer het album dat u als standaardopslagalbum wilt gebruiken.
- 3. Tik op en selecteer **Instellen als standaardopslagalbum**.

## **Opmerking**

Het standaardopslagalbum verschijnt boven aan de albumlijst.

## <span id="page-40-3"></span>**5.3.4 Een album verwijderen**

- 1. Druk op **a** om **Albums** te openen.
- 2. Selecteer het album dat u wilt verwijderen.
- 3. Tik op ••• en selecteer **Verwijderen**. Er verschijnt een meldingsvak op de interface.
- <span id="page-41-0"></span>4. Tik op **OK** om het album te verwijderen.

# **5.4 Opgenomen bestanden bekijken**

#### **Stappen**

- 1. Druk op **our** om **Albums** te openen.
- 2. Tik om het album te selecteren waarin de bestanden worden opgeslagen.
- 3. Tik om de video of momentopname te selecteren die u wilt bekijken.
- 4. Bekijk het geselecteerde bestand en de relevante informatie.

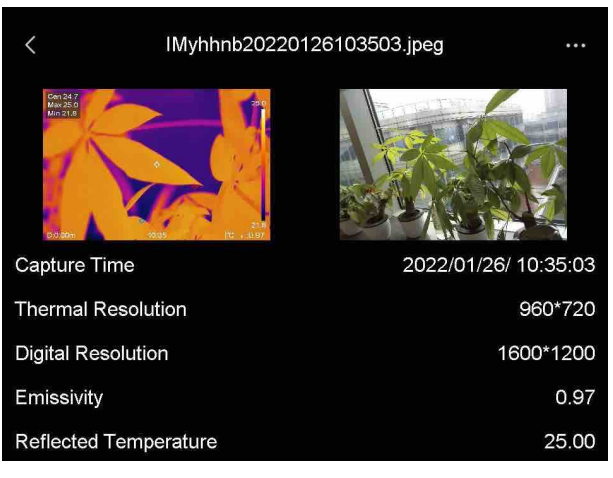

**Afbeelding 5-2 Een bestand bekijken**

## **Opmerking**

Installeer de thermografieclient om vastgelegde momentopnames of video's te analyseren om meer informatie te vinden.

# <span id="page-41-1"></span>**5.5 Bestanden beheren**

U kunt de opgenomen bestanden verplaatsen, verwijderen en bewerken. Spraakmemo's en -berichten kunnen aan de bestanden worden toegevoegd.

## <span id="page-41-2"></span>**5.5.1 Een bestand verwijderen**

- 1. Druk op **s** om **Albums** te openen.
- 2. Tik om het album te selecteren waarin het te verwijderen bestand wordt opgeslagen.
- 3. Tik in het album om het te verwijderen bestand te selecteren.
- 4. Tik op ••• en selecteer **Verwijderen**. Er verschijnt een meldingsvak op de interface.
- <span id="page-42-0"></span>5. Tik op **OK** om het bestand te verwijderen.

## **5.5.2 Meerdere bestanden verwijderen**

### **Stappen**

- 1. Druk op **s** om **Albums** te openen.
- 2. Tik om het album te selecteren waarin de te verwijderen bestanden wordt opgeslagen.
- 3. Tik in het album op  $\ll$  en tik op de te verwijderen bestanden.

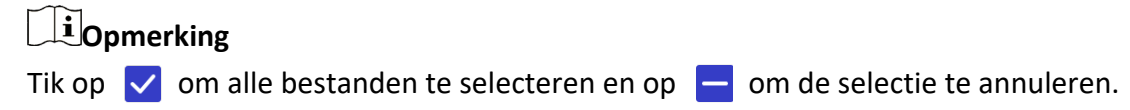

- 4. Tik op  $\overline{m}$ . Er verschijnt een meldingsvak op de interface.
- 5. Tik op **OK** om de bestanden te verwijderen.

## **Opmerking**

U kunt op deze manier ook een enkel bestand verwijderen.

## <span id="page-42-1"></span>**5.5.3 Een bestand verplaatsen**

## **Stappen**

- 1. Druk op **a** om **Albums** te openen.
- 2. Tik om het album te selecteren waarin het te verplaatsen bestand wordt opgeslagen.
- 3. Tik in het album om het te verplaatsen bestand te selecteren.
- 4. Tik op ••• en selecteer **Verplaatsen**. De albumlijst wordt weergegeven.
- <span id="page-42-2"></span>5. Tik om het album te selecteren om naar te verplaatsen.

## **5.5.4 Meerdere bestanden verplaatsen**

- 1. Druk op **s** om **Albums** te openen.
- 2. Tik om het album te selecteren waarin de te verplaatsen bestanden wordt opgeslagen.
- 3. Tik in het album op  $\ll$  om de te verplaatsen bestanden te selecteren.

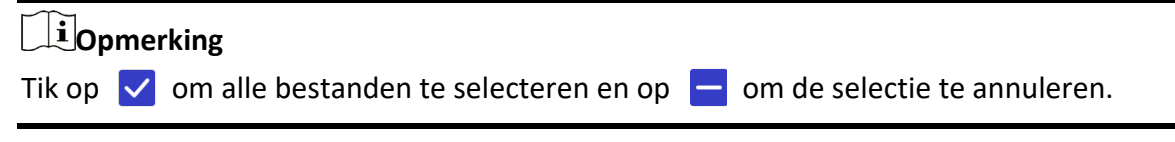

- 4. Tik op  $\boxed{\rightarrow}$ . De albumlijst wordt weergegeven.
- 5. Tik om het album te selecteren om naar te verplaatsen.

## **Opmerking**

U kunt op deze manier ook een enkel bestand verplaatsen.

## <span id="page-43-0"></span>**5.5.5 Tekstopmerking aan bestand toevoegen**

#### **Stappen**

- 1. Druk op **a** om **Albums** te openen.
- 2. Tik om het album te selecteren waarin het te bewerken bestand wordt opgeslagen.
- 3. Tik in het album om het te bewerken bestand te selecteren.
- 4. Tik op en selecteer **Tekstopmerking**. Er wordt een toetsenbord weergegeven.
- 5. Voer de tekstopmerking in door het scherm aan te raken.
- 6. Tik op  $\vee$  om te voltooien.

#### **Wat nu te doen**

<span id="page-43-1"></span>U kunt de bewerkte foto openen om de tekstopmerking te bekijken.

## **5.5.6 Spraakmemo aan bestand toevoegen**

- 1. Druk op **a** om **Albums** te openen.
- 2. Tik om het album te selecteren waarin het te bewerken bestand wordt opgeslagen.
- 3. Tik in het album om het te bewerken bestand te selecteren.
- 4. Tik op ••• en selecteer **Spraakmemo**. Er wordt een microfoon weergegeven.
- 5. Tik op de microfoon om de opname te starten/stoppen.

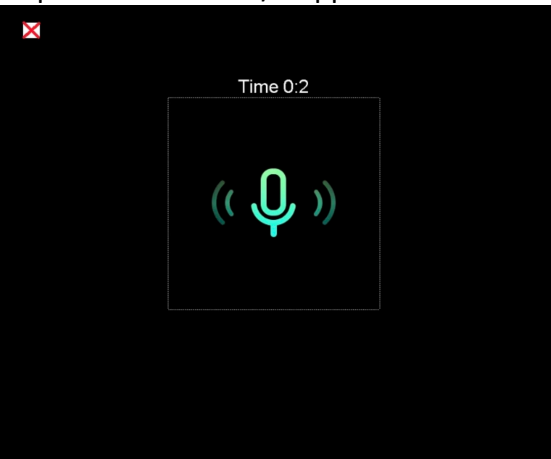

**Afbeelding 5-2 Spraakmemo opnemen**

### **Wat nu te doen**

Open de bewerkte foto en tik op  $\Box$  om de opname af te spelen.

## **Opmerking**

Spraakmemo's kunnen uitsluitend aan afbeeldingen worden toegevoegd.

## <span id="page-44-0"></span>**5.6 Bestanden exporteren**

Gebruik de meegeleverde kabel om het apparaat aan te sluiten op uw pc. U kunt nu de opgenomen video's en vastgelegde momentopnames exporteren.

#### **Stappen**

- 1. Open de afdekking van de kabelinterface.
- 2. Sluit het apparaat met een kabel aan op uw pc en open de gedetecteerde schijf.
- 3. Selecteer en kopieer de video's of momentopnames naar de pc om de bestanden te bekijken.
- 4. Koppel het apparaat los van uw PC.

## **Opmerking**

Bij de eerste verbinding wordt het stuurprogramma automatisch geïnstalleerd.

# **Hoofdstuk 6 Afstandsdetectie**

<span id="page-45-0"></span>De laserafstandsmeter bestaat uit een laserzender en een laserontvanger. Het apparaat detecteert de afstand tot een doelwit door de tijd te meten die een laserpuls nodig heeft om het doelwit te bereiken en terug te keren naar de laserontvanger. Deze tijd wordt omgerekend naar een afstand en op het scherm weergegeven.

### **Voordat u begint**

- Het wordt aanbevolen om deze functie te gebruiken in een omgeving zonder verblinding, zoals binnenshuis.
- Het wordt aanbevolen dat het doelwit een goede lichtreflectie heeft, zoals wit papier en kabel.

## **Stappen**

- 1. Selecteer **in** in het hoofdmenu.
- 2. Ga naar **Apparaatinstellingen** → **Scherminstellingen**.
- 3. Schakel **Afstandswaarde** in.
- 4. Druk op  $\bigcirc$  om op te slaan en te verlaten.
- 5. Richt de cursor in de liveweergave-interface op het doelwit en houd de lasertoets ingedrukt.
- 6. Laat de lasertoets los om de afstandsmeting te voltooien.

## **Resultaat**

De afstand wordt op het scherm weergegeven wanneer de afstandsmeting is voltooid.

# <span id="page-46-0"></span>**Hoofdstuk 7 Verbinding maken met Bluetooth**

U kunt het geluid in de video's of beelden opnemen en horen via bluetooth-headsets nadat u het apparaat succesvol met bluetooth-headsets heeft gekoppeld.

#### **Stappen**

- 1. Selecteer **in** in het hoofdmenu.
- 2. Ga naar **Lokale instellingen** → **Verbinden** → **Bluetooth**.
- 3. Tik op  $\bigcirc$  om bluetooth in te schakelen.

## **Opmerking**

U kunt ook op  $\sum$  of OK drukken om het koppelen te beëindigen.

Het apparaat zal naar de bluetooth-headsets zoeken die in de buurt zijn ingeschakeld en koppelt ze automatisch.

#### **Resultaat**

Na het koppelen kunt u het geluid via de headsets opnemen en horen tijdens het opnemen en afspelen van de video of het beeld.

# **Hoofdstuk 8 Het ledlampje instellen**

<span id="page-47-0"></span>Druk op  $\Delta \mathbf{Q}$  in de liveweergave om het ledlampje in/uit te schakelen. U kunt ook op de flitslichtknop tikken in het veegmenu.

# **Hoofdstuk 9 Scherm projecteren**

<span id="page-48-0"></span>U kunt het apparaat met een type-C-kabel op uw pc aansluiten en de realtime liveweergave van het apparaat via de UVC alarmclient naar uw pc projecteren. Vervolgens kunt u synchroon de liveweergave en parameters, zoals de maximale temperatuur, de afstand en de emissiviteit, op uw pc bekijken.

#### **Voordat u begint**

Installeer de UVC alarmclient op uw pc.

#### **Stappen**

- 1. Selecteer **in** in het hoofdmenu.
- 2. Ga naar **Lokale instellingen** → **Verbinden** → **Scherm projecteren**.
- 3. Tik op  $\bigcirc$  om de functie in te schakelen.
- 4. Open de UVC alarmclient op uw pc.
- 4. Gebruik de type-C-kabel om het apparaat aan te sluiten op uw pc.

#### **Resultaat**

De liveweergave-interface en -parameters van het huidige beeld worden synchroon weergegeven op uw pc.

# <span id="page-49-0"></span>**Hoofdstuk 10 Verbinding met app voor thermische weergave**

Het apparaat ondersteunt zowel wifi-verbinding als hotspot. Verbind het apparaat met HIKMICRO Viewer, waarna u het apparaat kunt bedienen via de mobiele client.

## <span id="page-49-1"></span>**10.1 Verbinden via wifi**

### **Voordat u begint**

Download en installeer HIKMICRO Viewer op uw telefoon.

## **Stappen**

- 1. Selecteer **in** in het hoofdmenu.
- 2. Ga naar **Lokale instellingen** → **Verbinden** → **WLAN**.
- 3. Tik op  $\bigcirc$  om wifi in te schakelen. De gezochte wifi wordt vervolgens weergegeven.

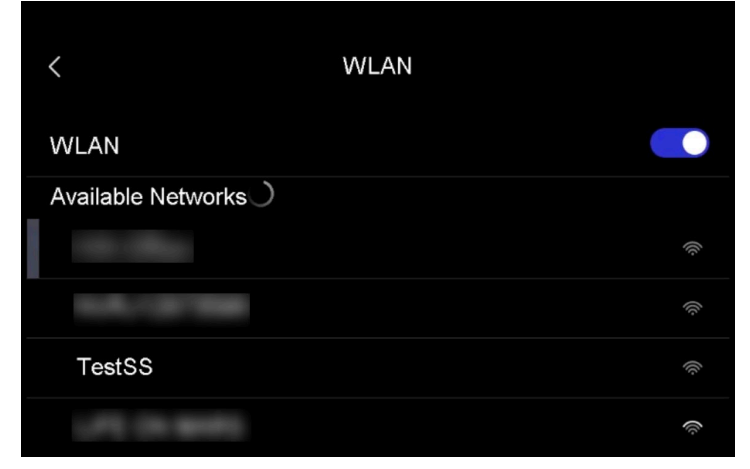

### **Afbeelding 10-1 Wifi-lijst**

- 4. Selecteer de wifi om verbinding mee te maken. Er wordt een toetsenbord weergegeven.
- 5. Voer het wachtwoord in door het scherm aan te raken.

## **Opmerking**

Tik NIET op **invoeren** of **spatie**, want dit kan het wachtwoord onjuist maken.

- 6. Tik op  $\vee$  om op te slaan.
- 7. Start de app en volg de opstartwizard om een account aan te maken en te registreren.
- 8. Voeg het apparaat toe aan de online apparaten.

### **Resultaat**

U kunt via de app liveweergave bekijken, momentopnames vastleggen en video's opnemen.

# <span id="page-50-0"></span>**10.2 Verbinden via hotspot**

### **Voordat u begint**

Download en installeer HIKMICRO Viewer op uw telefoon.

## **Stappen**

- 1. Selecteer **in** in het hoofdmenu.
- 2. Ga naar **Lokale instellingen** → **Verbinden** → **Hotspot**.
- 2. Tik op  $\bigcirc$  om de hotspotfunctie in te schakelen. Het hotspotnaam is de laatste 9 cijfers van het serienummer van het apparaat.
- 3. Tik op **Hotspot instellen**. Er wordt een toetsenbord weergegeven.

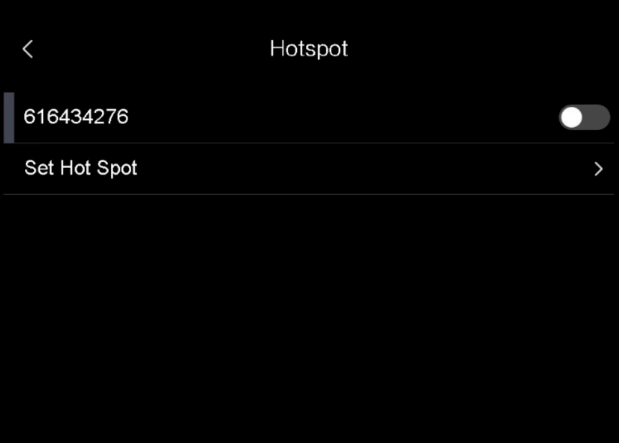

**Afbeelding 10-2 Hotspot instellen**

4. Stel het wachtwoord voor de hotspot in.

## **Opmerking**

- Tik NIET op **invoeren** of **spatie**, want dit kan het wachtwoord onjuist maken.
- Het wachtwoord moet minimaal 8 tekens bevatten, bestaande uit cijfers en tekens.
- 5. Tik op  $\vee$  om op te slaan.
- 6. Verbind uw telefoon met de hotspot van het apparaat.
- 7. Start de app en volg de opstartwizard om een account aan te maken en te registreren.
- 8. Selecteer de wifi-configuratie in de app en voer het serienummer van het apparaat in om het apparaat toe te voegen. Raadpleeg de handleiding van de app-client voor meer informatie.

### **Resultaat**

U kunt via de app liveweergave bekijken, momentopnames vastleggen en video's opnemen.

# **Hoofdstuk 11 Positie-instellingen**

<span id="page-51-0"></span>Het apparaat ondersteunt GPS- en kompasfuncties. Met deze functies kunt u de positie van het apparaat en de observatierichting bepalen. De positie- en richtingsinformatie wordt weergegeven aan de rechterkant van de liveweergave-interface.

# <span id="page-51-1"></span>**11.1 GPS inschakelen**

### **Stappen**

- 1. Selecteer **in** in het hoofdmenu.
- 2. Ga naar **Lokale instellingen** → **Apparaatinstellingen** → **GPS**.
- 3. Tik op  $\bigcirc$  om de GPS-functie in te schakelen. Het apparaat zal het resultaat van de GPS-positionering melden.

# <span id="page-51-2"></span>**11.2 Kompas instellen**

Schakel de kompasfunctie in om de observatierichting te bepalen. U dient het kompas te kalibreren als er een storing in het magnetische veld is.

## **Stappen**

- 1. Selecteer  $\ddot{\bullet}$  in het hoofdmenu.
- 2. Ga naar **Lokale instellingen** → **Apparaatinstellingen** → **Kompas**.
- 3. Tik op **O** om de kompasfunctie in te schakelen. Er verschijnt een meldingsvak op de interface.
- 4. Tik op **OK** om de kalibratie te starten of op **Annuleren** om te stoppen.
- 5. (Optioneel) Draai het apparaat volgens de onderstaande instructies om het kompas te kalibreren. Het apparaat zal het resultaat van de kalibratie van het kompas melden.

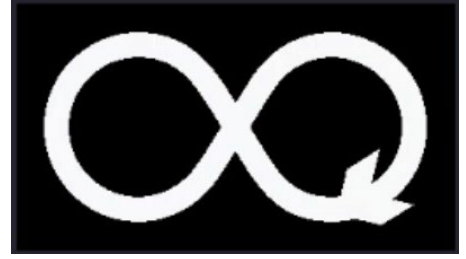

**Afbeelding 11-1 Instructies voor kalibratie van het kompas**

6. (Optioneel) Tik in de kalibratie-interface op **Annuleren** om de kalibratie te stoppen.

# **Opmerking**

Als u op **Annuleren** tikt om de kalibratie te stoppen, kan de richtingsinformatie onnauwkeurig zijn.

# **Hoofdstuk 12 Onderhoud**

## <span id="page-53-1"></span><span id="page-53-0"></span>**12.1 De apparaatinformatie bekijken**

<span id="page-53-2"></span>Ga naar **Lokale instellingen** → **Apparaatinformatie** om de apparaatinformatie te bekijken.

# **12.2 Datum en tijd instellen**

## **Stappen**

- 1. Ga naar **Lokale instellingen** → **Apparaatinstellingen** → **Aanvullend Tijd en datum**.
- 2. Stel de datum en tijd in.
- 3. Druk op  $\bigcirc$  om op te slaan en te verlaten.

## **Opmerking**

Ga naar **Lokale instellingen** → **Apparaatinstellingen** → **Scherminstellingen** om de weergave van tijd en datum in of uit te schakelen.

# <span id="page-53-3"></span>**12.3 Het apparaat upgraden**

## **Stappen**

- 1. Sluit het apparaat met een kabel aan op uw pc en open de gedetecteerde schijf.
- 2. Kopieer het upgradebestand en plak het in de hoofdmap van het apparaat.
- 3. Koppel het apparaat los van uw PC.
- 4. Herstart het apparaat, waarna het automatisch wordt geüpgraded. De voortgang van de upgrade wordt weergegeven in de hoofdinterface.

## **Opmerking**

Na het upgraden start het apparaat automatisch opnieuw op. U kunt de huidige versie bekijken in **Lokale instellingen** → **Apparaatinstellingen** →**Apparaatinformatie**.

# <span id="page-53-4"></span>**12.4 De apparaatinstellingen herstellen**

Ga naar **Lokale instellingen** → **Apparaatinstellingen** → **Initialisatie van apparaat** om het apparaat te initialiseren en terug te zetten in de standaardinstellingen.

# **Hoofdstuk 13 Aanhangsel**

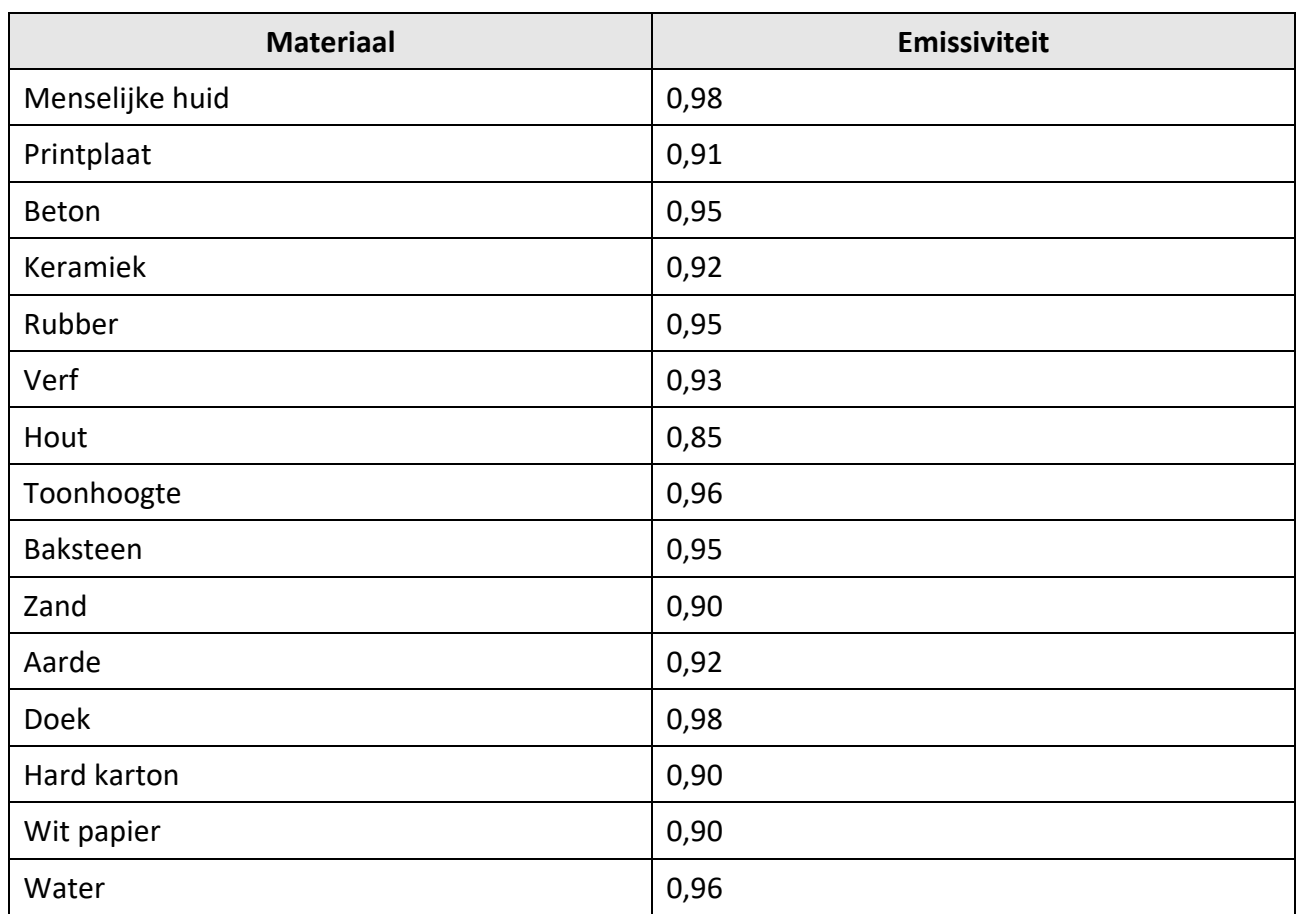

# <span id="page-54-1"></span><span id="page-54-0"></span>**13.1 Algemene referentie voor materiaalemissiviteit**

# <span id="page-54-2"></span>**13.2 Apparaatopdrachten**

Scan de volgende QR-code om algemene seriële poortopdrachten van het apparaat te verkrijgen. Merk op dat de opdrachtenlijst de veelgebruikte seriële poortopdrachten voor thermische camera's van HikMicro bevat.

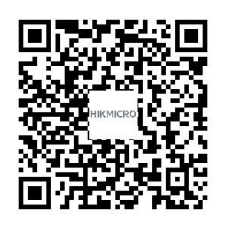

# <span id="page-55-0"></span>**13.3 Apparaatcommunicatiematrix**

Scan de volgende QR-code om apparaatcommunicatiematrix te verkrijgen. Merk op dat de matrix alle communicatiepoorten van thermische camera's van HikMicro bevat.

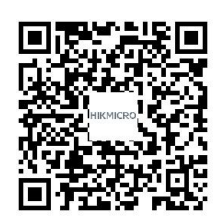

# <span id="page-55-1"></span>**13.4 Veelgestelde Vragen**

Scan de volgende QR-code om de algemene veelgestelde vragen van het apparaat te verkrijgen.

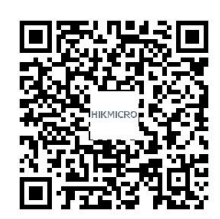

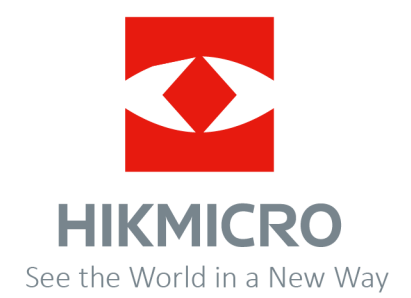